# **INSTRUKCJA OBSŁUGI**

# **kasy rejestrującej EXPERT**

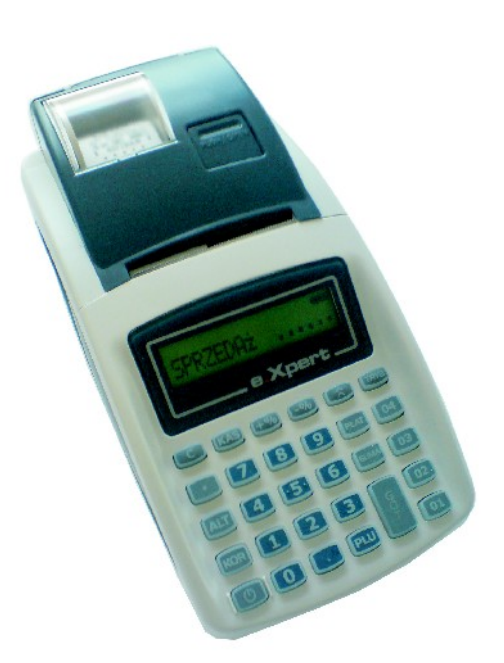

# **A&J**

**ul. Kazimierzowska 22; 02-572 Warszawa http:/[/www.aandj.pl;](http://www.aandj.pl/) e-mail: [biuro@aandj.pl](mailto:biuro@aandj.pl) wersja 1.00**

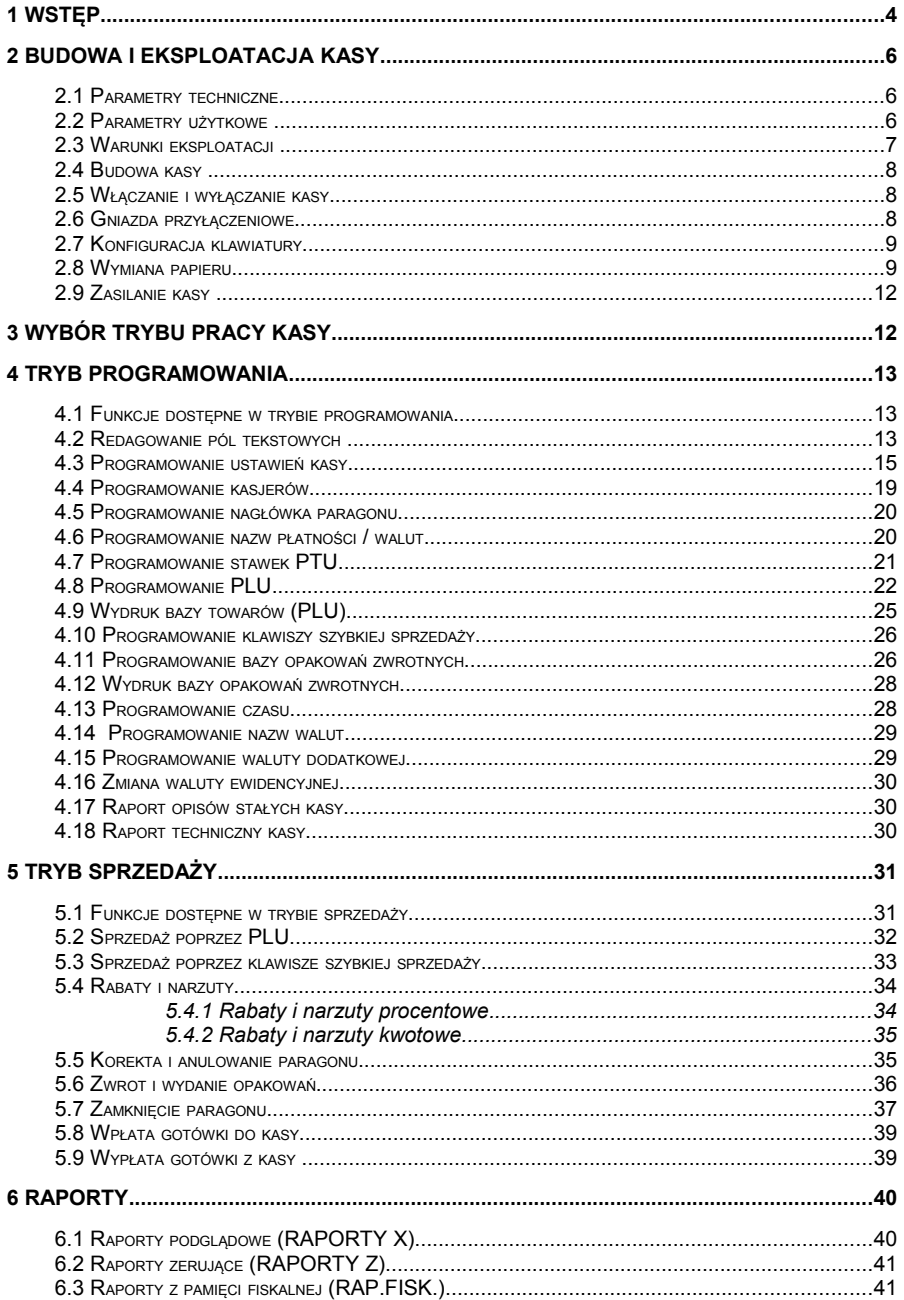

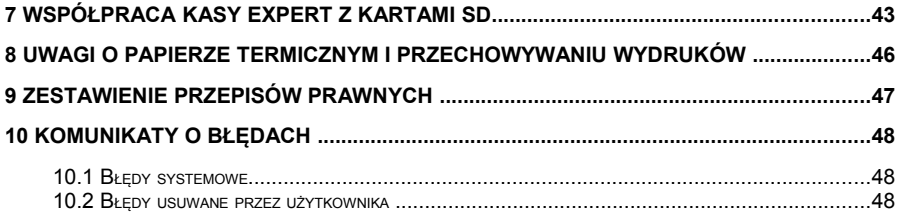

# **1 Wstęp**

Kasa rejestrująca EXPERT to mała, przenośna kasa przeznaczona dla przedsiębiorstw prowadzących wszelką działalność handlową i usługową.

Kasa posiada decyzję Ministra Finansów dopuszczającą do obrotu o numerze:

### **PT7/8012/11/176/SIU/09/PT624**

jako kasa rejestrująca, spełniająca wymogi zawarte w Rozporządzeniu Ministra Finansów z dnia 28 listopada 2008 roku w sprawie kryteriów i warunków technicznych, którym muszą odpowiadać kasy rejestrujące oraz warunków ich stosowania (Dz.U. nr 212/2008, poz. 1338).

Kasy posiada **możliwość ustalenia waluty ewidencyjnej, w której prowadzona jest rejestracja obrotu oraz kwot podatku należnego,** jak również możliwość zaprogramowania kilku dowolnych walut informacyjnych z programowalnym przez użytkownika kursem, z możliwością przeliczania i drukowania tych informacji pod częścią fiskalną paragonu.

Do każdej kasy dołączony jest program komputerowy **Expert PF Manager**, działający pod systemem operacyjnym Windows (XP, Vista i nowszych), za pomocą którego użytkownik może wykonywać odczyty raportów okresowych z pamięci fiskalnej, zapisywać je na dysku, nagrywać na płyty CD oraz wykonywać wydruki na zwykłych drukarkach komputerowych.

W kasach EXPERT można zaprogramować następujące dane:

- 1) Stawki VAT: 7 stawek (maksymalna wartość stawki 99,99, możliwość zaprogramowania stawki zwolnionej z podatku).
- 2) Towary: 9650 PLU. Nazwa towaru 16 znaków, cena (max 999999,99), stawka PTU, opakowanie zwrotne, kod kreskowy, stan magazynu, flaga zakończenia paragonu.
- 3) Opakowania zwrotne: 99 opakowań. Cena opakowania (max. 999999,99).
- 4) Nazwę waluty podstawowej i dodatkowej (max 3 litery). Kurs waluty (max. 999.999999).
- 5) Płatności: 4. Nazwa płatności 12 znaków.
- 6) Waluty: 4. Nazwa waluty 3 litery. Kurs waluty (max. 999.999999).
- 7) Kasjerzy: 20. Nazwa kasjera 16znaków, hasło kasjera: od 1 do 6 cyfr.
- 8) Nagłówek paragonu: 6 wierszy po 18 znaków.

W kasie można zaprogramować bieżącą datę i czas, opcje sprzedaży, 3 typy wag oraz tryb oszczędzania energii.

W trybie sprzedaży kasa wykonuje następujące operacje:

- 1) Sprzedaż towaru zaprogramowanego w bazie towarów;
- 2) Sprzedaż/przyjęcie opakowania zaprogramowanego w bazie opakowań;
- 3) Rabat/narzut procentowy lub kwotowy na pojedynczy towar lub cały paragon;
- 4) Korekta towaru na paragonie;
- 5) Anulowanie paragonu;
- 6) Podsumowanie paragonu;
- 7) Zapłata gotówką, płatnościami bezgotówkowymi i w walutach;
- 8) Przeliczenie wartości paragonu na inną walutę;
- 9) Wyliczenie reszty;
- 10) Wpłata gotówki do kasy;
- 11) Wypłata gotówki z kasy;
- 12) Wprowadzenie ilości sprzedanego towaru;
- 13) Przyjęcie masy towaru z wagi;
- 14) Sprzedaż towarów przy pomocy czytnika kodów kreskowych;
- 15) Wprowadzenie ceny towaru jeżeli jest włączona opcja ceny otwartej.

W trybie raportów kasa wykonuje następujące raporty:

- 1) Raporty okresowe fiskalne i podsumowujące (wg numerów RD, wg dat, miesięczne), raporty rozliczeniowe.
- 2) Raporty podglądowe: raport dobowy, towarów, opakowań, kasy, kasjerów, stanu towarów.

4) Raport techniczny kasy, raport opisów stałych, raport przyporządkowania towarów do stawek PTU.

Kasa zapisuje w pamięci fiskalnej następujące dane:

- 1) Numer unikatowy PF;
- 2) Nr NIP podatnika;
- 3) Informację o fiskalizacji kasy;
- 4) Raporty dobowe w ilości 1840;
- 5) Zmiany stawek PTU w ilości 30;
- 6) Zerowania RAM kasy w ilości 200.
- 7) Zmiany waluty ewidencyjnej w ilości 20.

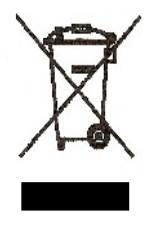

### **Utylizacja zużytego sprzętu elektrycznego i elektronicznego**.

Symbol ten umieszczony na produkcie lub jego opakowaniu informuje, że produkt ten nie może być traktowany jako odpad gospodarstwa domowego. Po zakończeniu okresu użytkowania należy go oddać do odpowiedniego punktu zbiórki zużytego sprzętu elektrycznego i elektronicznego. Poprzez recykling pomagają Państwo zachować naturalne zasoby. Informację na temat punktu zbiórki zużytych urządzeń uzyskają Państwo w lokalnej administracji gminnej.

# **2 Budowa i eksploatacja kasy**

# *2.1 Parametry techniczne*

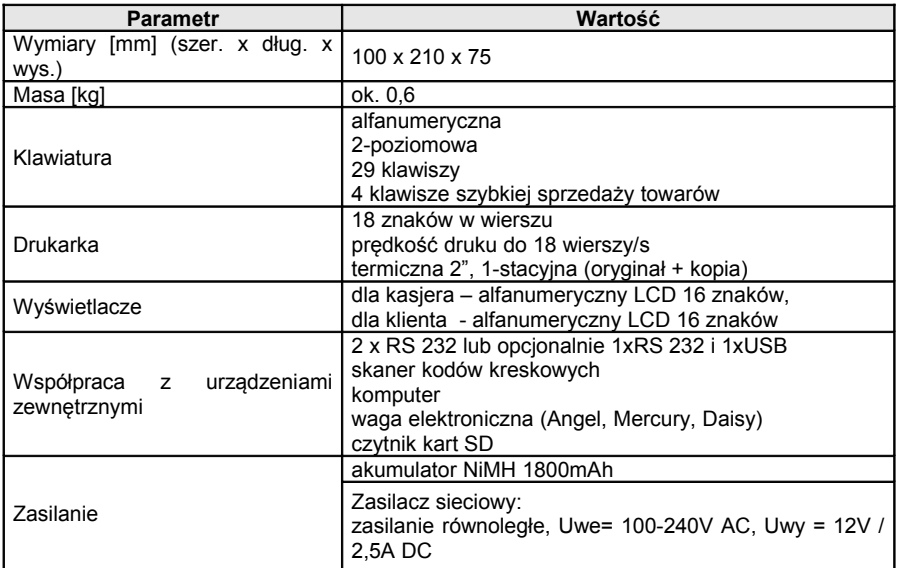

# *2.2 Parametry użytkowe*

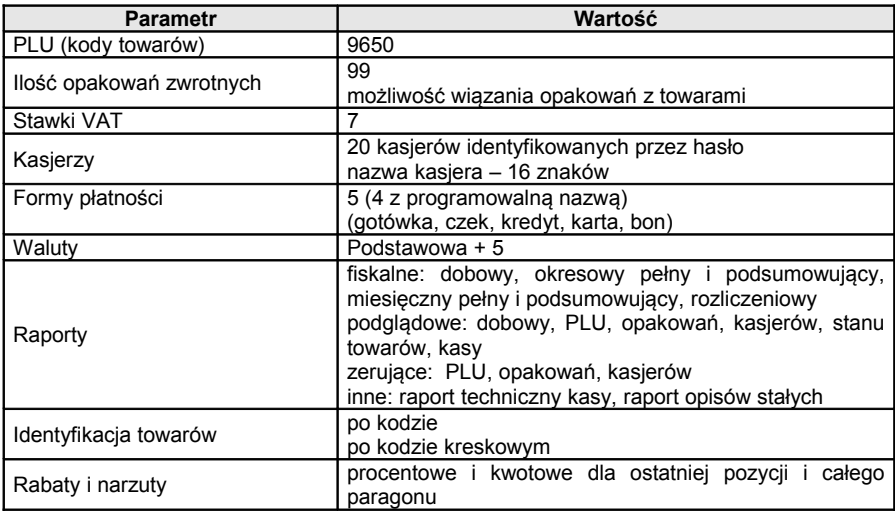

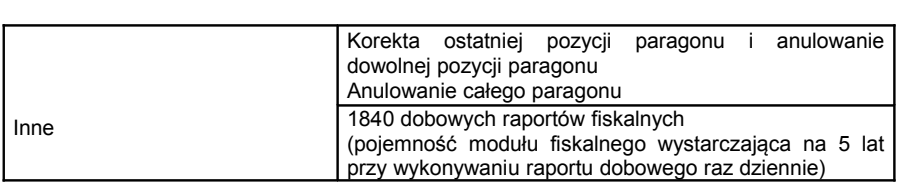

# *2.3 Warunki eksploatacji*

Kasa EXPERT składa się z precyzyjnych urządzeń elektronicznych i mechanicznych. Wymagają one spełnienia warunków eksploatacji określonych jak poniżej:

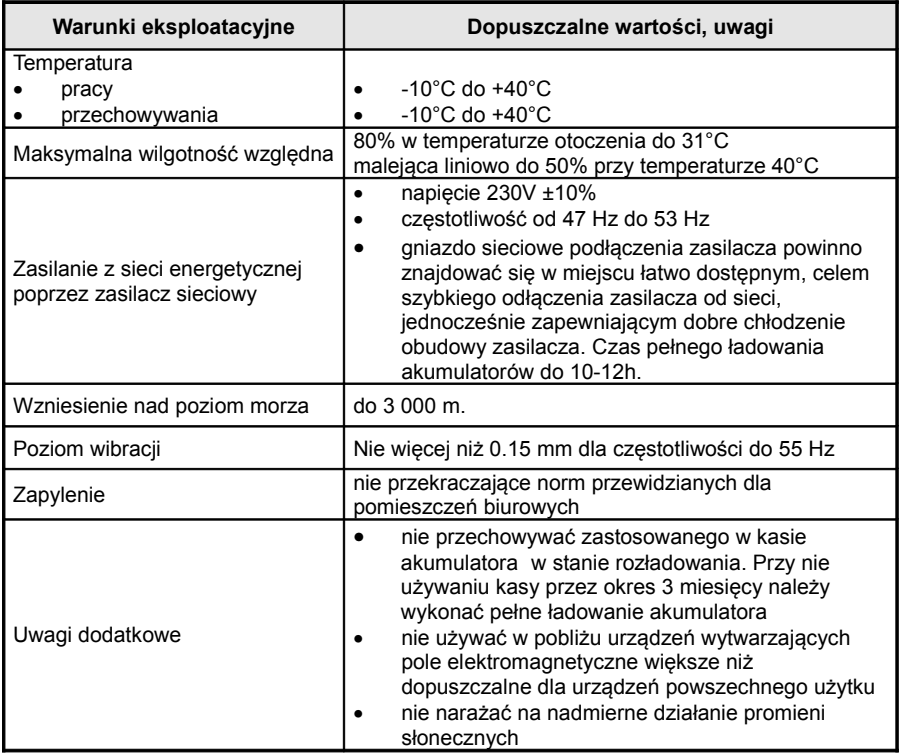

Kasa rejestrująca *EXPERT* - instrukcja obsługi

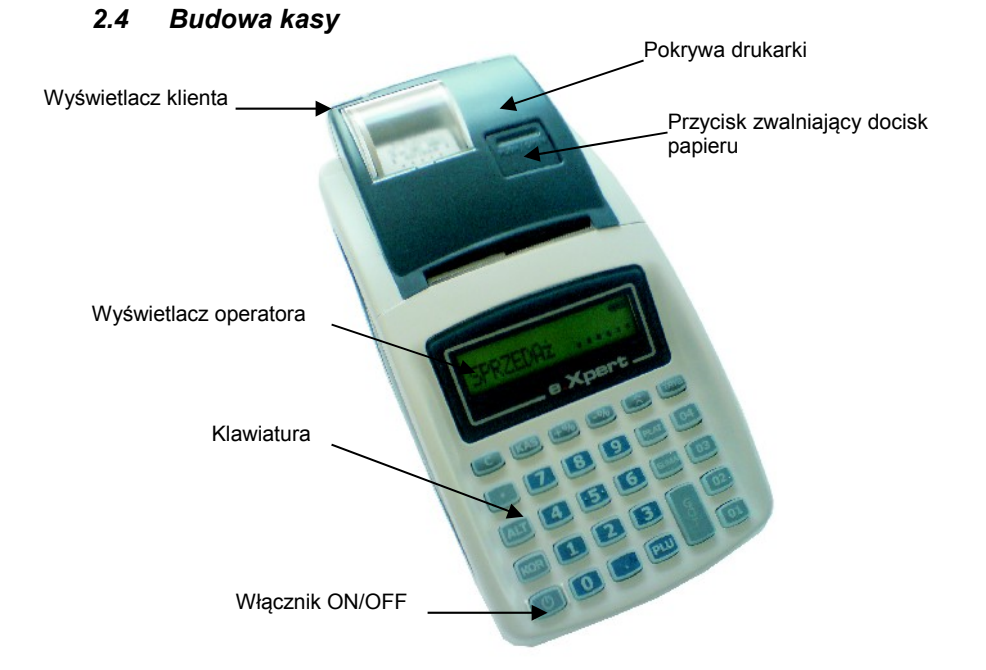

# *2.5 Włączanie i wyłączanie kasy*

Do włączania i wyłączania kasy służy klawisz W. W celu włączenia kasy należy nacisnąć i przytrzymać klawisz przez ok. 3 sekundy, aż na wyświetlaczu pojawi się informacja. Aby wyłączyć kasę należy nacisnąć i przytrzymać klawisz przez ok. 2 sekundy, aż wyświetlacz zostanie wygaszony.

# *2.6 Gniazda przyłączeniowe*

Kasa posiada 2 gniazda przyłączeniowe urządzeń zewnętrznych, do których można podłączyć komputer, wagę i czytnik kodów kreskowych:

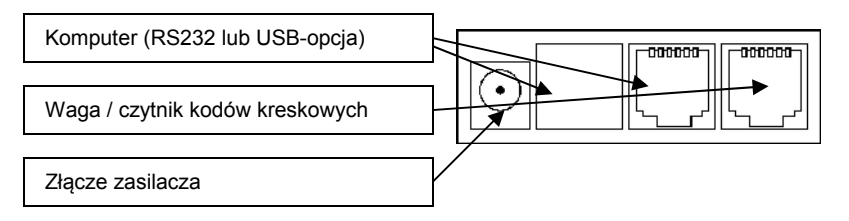

# *2.7 Konfiguracja klawiatury*

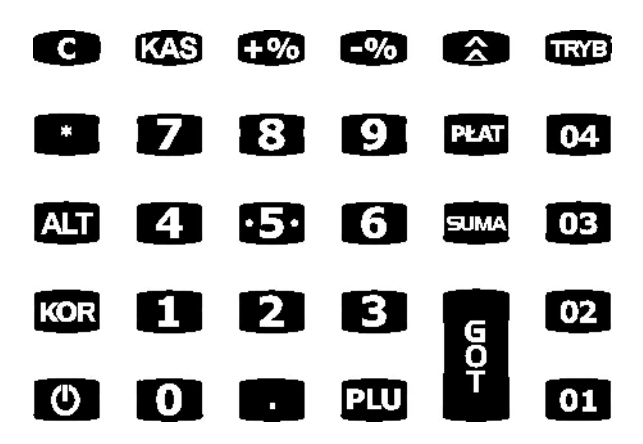

Ogólne klawisze dla wszystkich trybów: <TRYB> – przejście pomiędzy głównymi punktami menu i wyjście z trybów, <C> – anulowanie,  $\langle \hat{B} \rangle$  – wysuw papieru, <ALT> – zmiana funkcji klawisza.

W trybie sprzedaży: <KOR> - korekta paragonu (anulowanie pozycji), <PLU> - wybór kodu towaru, <01> do <04> klawisze szybkiej sprzedaży towarów, <KAS> - cena, <x> - ilość (waga), <-%> - upust/wypłata z kasy, <+%> - narzut/wpłata do kasy, <PŁAT> - inna forma płatności/płatność w innej walucie, <SUMA> - podsumowanie paragonu, <GOT> - zapłata gotówką.

# *2.8 Wymiana papieru*

Brak papieru sygnalizowany jest poprzez komunikat na wyświetlaczu kasy "Brak papieru!". W przypadku większości rolek koniec papieru jest oznakowany barwnym paskiem kiedy zacznie się on pojawiać na wydrukach, należy przygotować nową rolkę. Zalecamy używanie papieru producenta z firmowym nadrukiem.

W kasie należy stosować papier termiczny o następujących właściwościach: szerokość rolki – 28mm, długość – 18m, max średnica rolki 40mm.

### Kasa rejestrująca *EXPERT* - instrukcja obsługi

Aby wymienić papier należy wykonać kolejno następujące czynności:

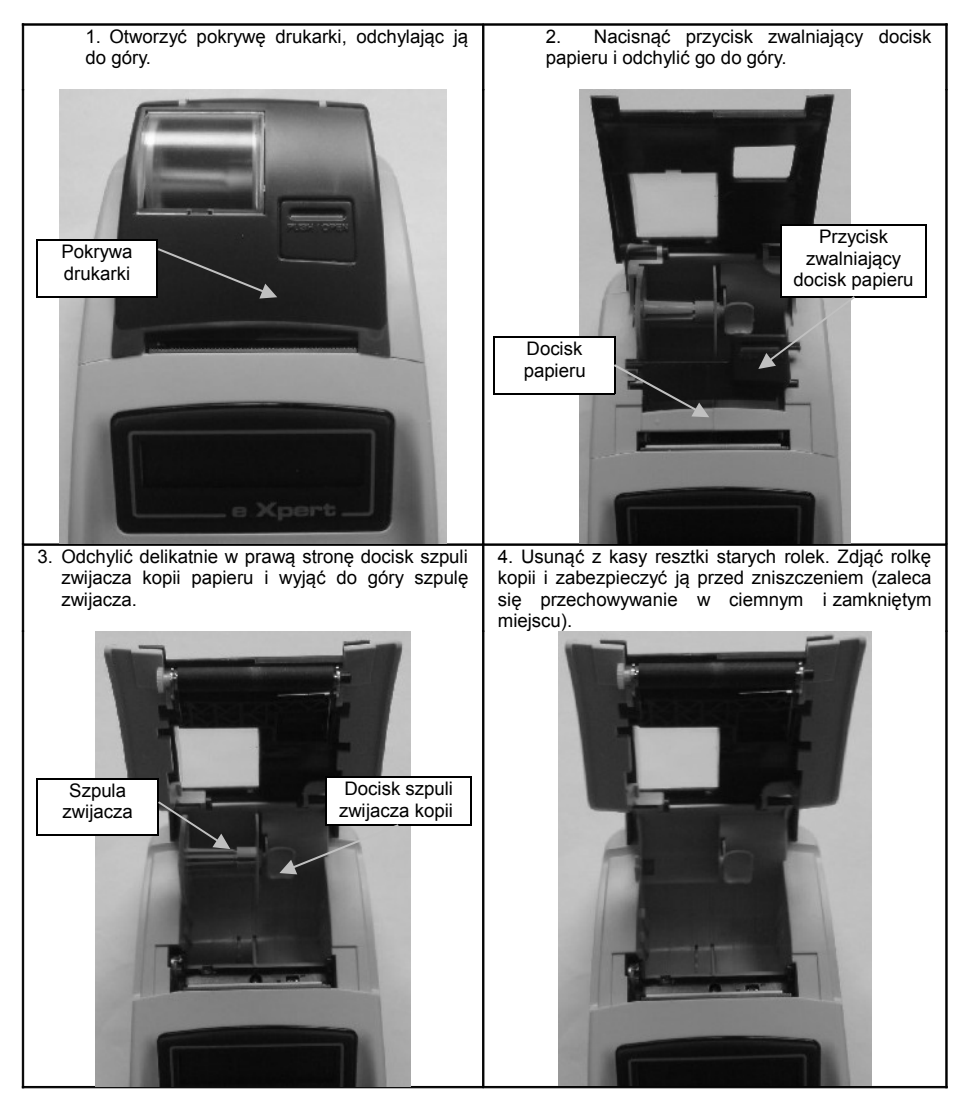

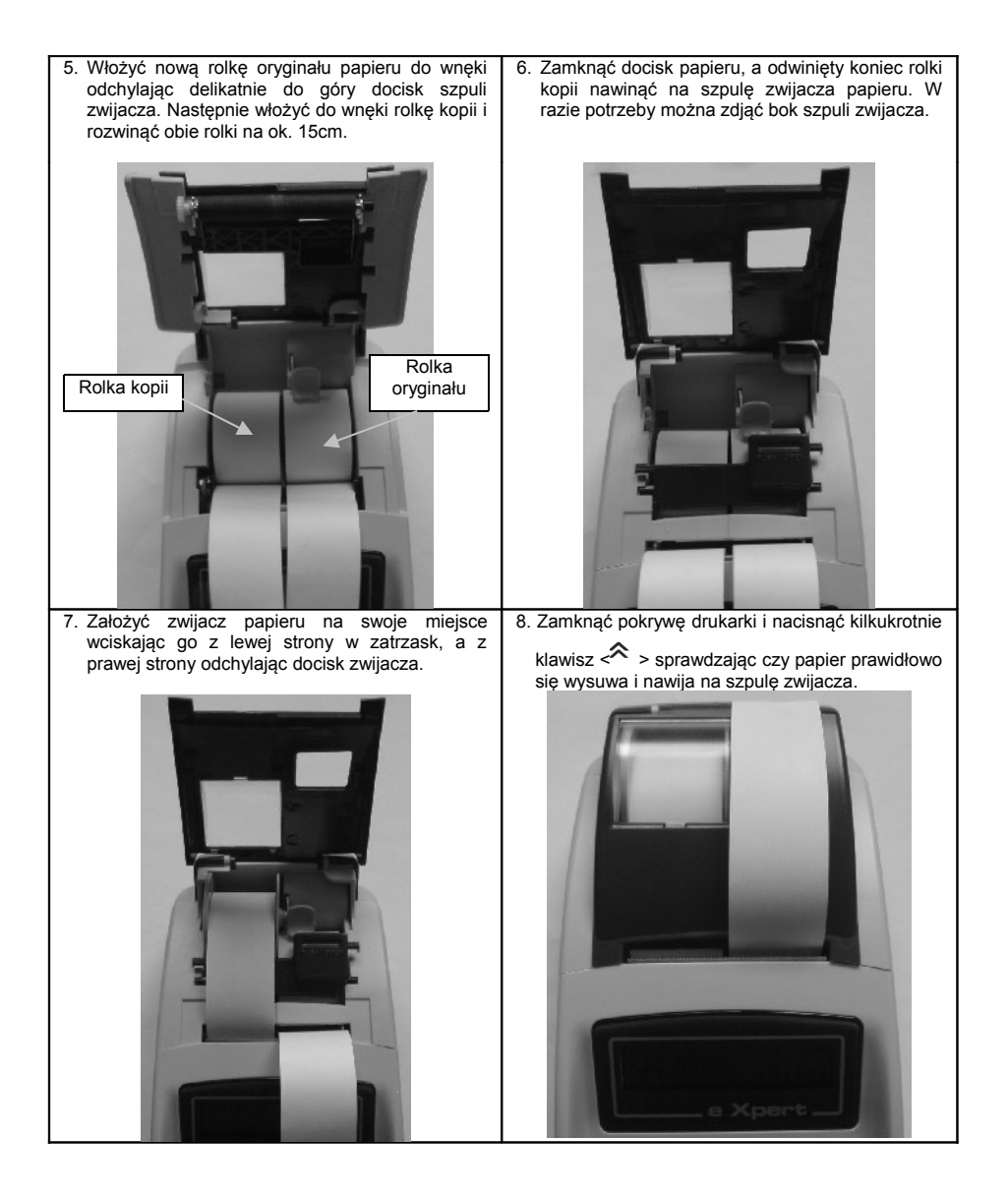

Jeśli brak papieru spowodował przerwanie wydruku należy wcisnąć klawisz <С> aby anulować komunikat o błędzie i wznowić wydruk.

### *2.9 Zasilanie kasy*

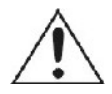

Kasy fiskalne posiadają wbudowany akumulator, pozwalający na pracę kasy bez zasilania sieciowego. Stan naładowania akumulatora wskazuje ikona na wyświetlaczu. Jeśli podczas pracy pojawi się komunikat "**Słaba bateria**" lub kasa wyłączy się oznacza to, że akumulator został rozładowany i należy podłączyć

zasilacz. Czas pełnego ładowania wynosi około 10-12 godzin. Ładowanie akumulatora jest sygnalizowane poprzez zapalenie się na wyświetlaczach ikony baterii.

Kasa może pracować z podłączonym zasilaczem, jeśli w pobliżu znajduje się gniazdo sieciowe (~100-230V, 50Hz). Kasa kontroluje stan baterii, automatycznie włacza i wyłącza ładowanie.

Zasilanie kasy realizowane jest poprzez zasilacz sieciowy lub jeżeli brakuje zasilania sieciowego poprzez ogniwa akumulatora - w kasie nie występuje wysokie napiecie (~230V).

W celu przedłużenia żywotności akumulatora należy przynajmniej raz na trzy miesiące przeprowadzić jego pełne rozładowanie i naładowanie. Pełne rozładowanie wymaga pracy z odłączonym zasilaczem.

Kasa ze względu na oszczędność energii automatycznie wyłącza się, jeśli przez pewien czas stoi nieużywana. Można ustawić czas wyłączania od 0-240 minut, w trybie programowania w punkcie 4.3 Programowanie ustawień kasy (opcja nr 42: <CZAS WYŁ.MIN>). Kasa włącza się ponownie klawiszem ON/OFF. Może się zdarzyć, że kasa wyłączy się przed zakończeniem rozpoczętej operacji (np. jeśli kasjer nie zakończy paragonu i odejdzie na dłuższą chwilę). Operacja ta jest pamiętana i można ją dokończyć po ponownym włączeniu kasy.

# **3 Wybór trybu pracy kasy**

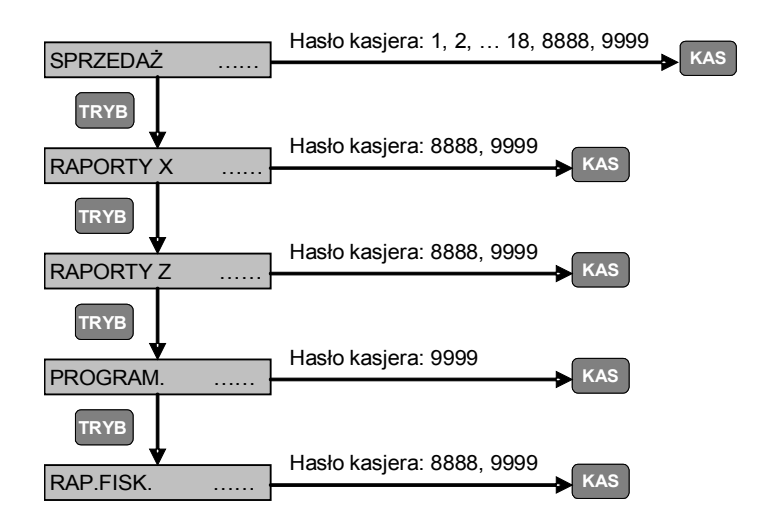

# **4 Tryb programowania**

# <span id="page-12-0"></span>*4.1 Funkcje dostępne w trybie programowania*

(*wejście do trybu programowania jest możliwe po wprowadzeniu hasła dostępu kasjera 20 – fabryczne hasło 9999*)

Wybrać tryb <PROGRAM. ……> przy pomocy klawisza <TRYB>. Następnie należy wprowadzić hasło dostępu i nacisnąć klawisz <KAS>.

Oznaczenie na wyświetlaczu funkcji dostępnych w trybie programowania:

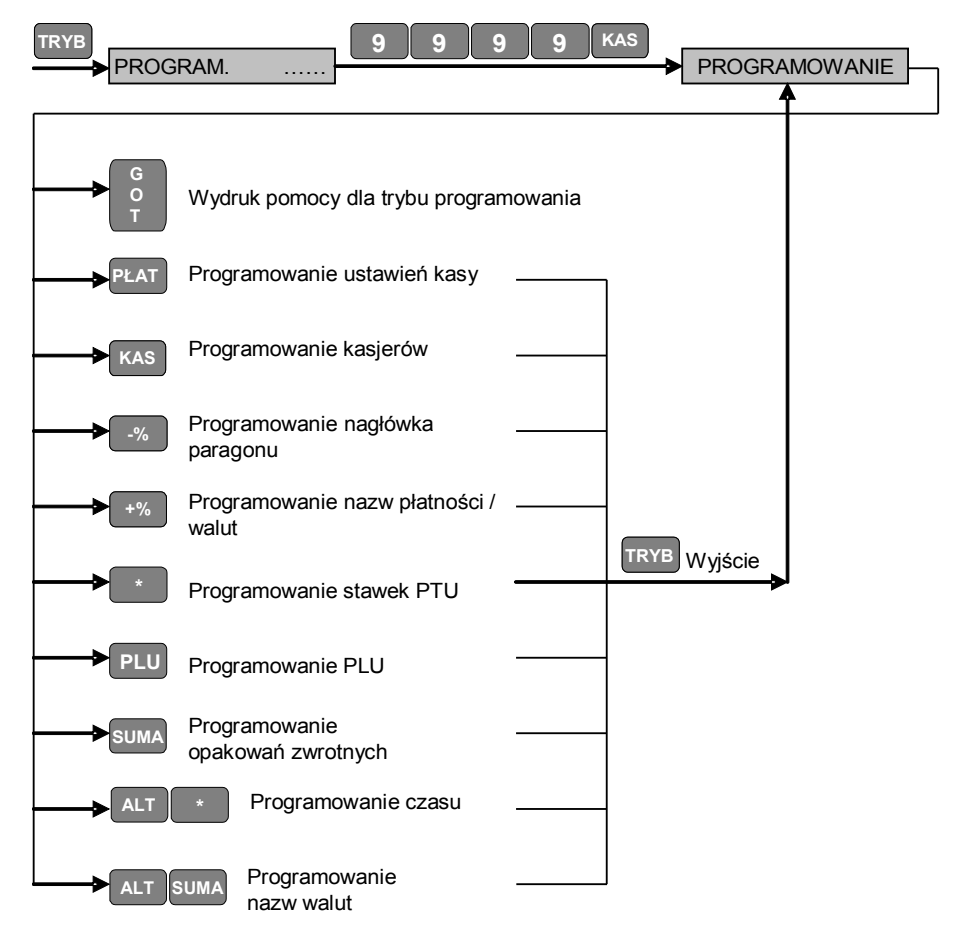

# <span id="page-12-1"></span>*4.2 Redagowanie pól tekstowych*

Każdemu znakowi odpowiada dwucyfrowy kod ASCII zgodnie ze stroną kodową WIN 1250. Przyporządkowanie kodów do poszczególnych znaków przedstawia tabela poniżej.

Za pomocą klawiszy <C> usuwamy błędnie wprowadzony tekst, a klawisz <SUMA> służy do zatwierdzenia i zakończenia programowania wiersza.

#### Kasa rejestrująca *EXPERT* - instrukcja obsługi

Tablicę kodów poszczególnych znaków można wydrukować na kasie w trybie Programowania naciskając klawisze <8>, a następnie <KOR>.

Cyfry w kodach znaków wybieramy przy pomocy odpowiednich klawiszy numerycznych, natomiast litery w kodach znaków są przyporządkowane do następujących klawiszy:

A - <01>; B - <02>; C - <03>; D - <04>; E - <PŁAT>; F - <PLU>

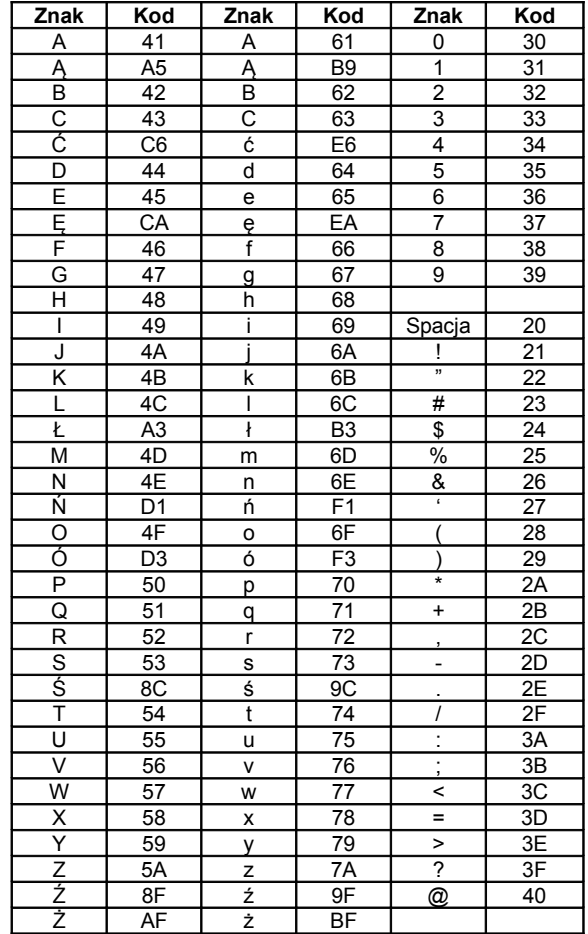

Przykład zaprogramowania nazwy MĄKA:

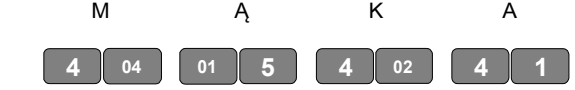

**UWAGA: Do programowania nazw towarów (PLU) można używać wyłącznie wielkich liter alfabetu.**

### *4.3 Programowanie ustawień kasy*

Należy wybrać funkcję programowania ustawień kasy (patrz p[.4.1\)](#page-12-0) naciskając klawisz  $<$ Pł AT $>$ 

Jeżeli naciśniemy klawisz <-%> kasa wydrukuje zaprogramowane ustawienia.

W celu edycji ustawień przy pomocy klawisza <SUMA> wybieramy opcję i następnie wprowadzamy nową wartość przy pomocy klawiszy numerycznych, i zatwierdzamy zmianę klawiszem <SUMA>. Wyjście z programowania opcji z zapisem wprowadzonych zmian następuje po naciśnięciu klawisza <GOT>. Wyboru zmienianej opcji można również dokonać wpisując w trybie programowania numer opcji, a następnie klawisz <PŁAT>.

**Opcja nr 2**: <WIERSZE NAGŁ.> - liczba drukowanych wierszy nagłówka Dozwolone wartości: 2,3,4,5 lub 6 Ustawienie domyślne: 2 Wymagany raport: dobowy

**Opcja nr 3**: <WIERSZE STOP.> - liczba drukowanych wierszy stopki (tekstu reklamowego) po paragonach

Dozwolone wartości: 0,1 lub 2

Tekst reklamowy w poszczególnych wierszach stopki:

1 wiersz – Zapraszamy!

2 wiersz – Wesołych Świąt!

Ustawienie domyślne: 1

Wymagany raport: dobowy

**Opcja nr 6**: <OPCJE DRUKU> - formatowanie wydruku paragonu 4 cyfry Dozwolone wartości: 0-opcja wyłączona, 1-opcja włączona

1 cyfra – Druk pustego wiersza po nagłówku

2 cyfra – Druk pustego wiersza po numerze NIP

3 cyfra – Druk pustego wiersza po stopce

4 cyfra – Druk wiersza oddzielającego przed sumą paragonu

Ustawienie domyślne: 0000

Wymagany raport: dobowy

**Opcja nr 8**: <POGRUB.NAGŁ.> - wydruk pogrubionych wierszy w nagłówku paragonu 6 cyfr Dozwolone wartości: 0-opcja wyłączona, 1-opcja włączona

Ustawienie domyślne: 111111

Wymagany raport: dobowy

UWAGA: Opcja jest aktywna tylko w przypadku gdy w danym wierszu nagłówka jest zaprogramowane maksimum 9 znaków. W przypadku zaprogramowania większej liczby znaków, tekst jest drukowany bez pogrubienia.

**Opcja nr 9**: <POGRUB.STOP.> - wydruk pogrubionych wierszy w stopce paragonu 2 cyfry Dozwolone wartości: 0-opcja wyłączona, 1-opcja włączona Ustawienie domyślne: 11

Wymagany raport: dobowy

UWAGA: Opcja jest aktywna tylko w przypadku gdy w danym wierszu nagłówka jest zaprogramowane maksimum 9 znaków. W przypadku zaprogramowania większej liczby znaków, tekst jest drukowany bez pogrubienia.

**Opcja nr 10**: <UPRAW.KASJ.> - uprawnienia kasjerów do wykonywania operacji w trybie SPRZEDAŻ 5 cyfr

Dozwolone wartości: 0-opcja wyłączona, 1-opcja włączona

1 cyfra – Narzut procentowy

2 cyfra – Narzut kwotowy

3 cyfra – Rabat procentowy 4 cyfra – Rabat kwotowy 5 cyfra – storno (anulowanie) Ustawienie domyślne: 11111 Wymagany raport: dobowy

**Opcja nr 11**: <UPRAW.PŁAT.> - uprawnienia kasjerów do przyjmowania płatności innych niż gotówka lub płatności w innych walutach w trybie SPRZEDAŻ 4 cyfry Dozwolone wartości: 0-opcja wyłączona, 1-opcja włączona

1 cyfra – Czek 2 cyfra – Kredyt 3 cyfra – Karta 4 cyfra – Bon Ustawienie domyślne: 1111 Wymagany raport: dobowy

**Opcja nr 12**: <NR KASY> - numer kasy Dozwolone wartości: 1-99 Ustawienie domyślne: 01 Wymagany raport: dobowy

**Opcja nr 14**: <KONTROLA 24h> - kontrola wykonania raportu dobowego co 24 godziny Dozwolone wartości: 0-opcja wyłączona, 1-opcja włączona Ustawienie domyślne: 1 Wymagany raport: dobowy

**Opcja nr 15**: <KURS> - kurs waluty Dozwolone wartości: 0 – 999.999999 Ustawienie domyślne: 0.000000 Wymagany raport: dobowy

**Opcja nr 21**: <TYP RAP.DOB.> - automatyczny wydruk dodatkowych raportów po raporcie dobowym 4 cyfry Dozwolone wartości: 0-opcja wyłączona, 1-opcja włączona 1 cyfra – Raport opakowań 2 cyfra – Raport PLU 3 cyfra – Raport kasjerów 4 cyfra – rezerwa Ustawienie domyślne: 0000 Wymagany raport: brak

**Opcja nr 22**: <DRUK ZEROW.> - wydruk zerowych danych w raportach 2 cyfry Dozwolone wartości: 0-opcja wyłączona, 1-opcja włączona 1 cyfra – Raport kasjerów 2 cyfra – rezerwa

Ustawienie domyślne: 00 Wymagany raport: brak

**Opcja nr 23**: <RAP.DOB.ZER.> - automatyczne zerowanie innych raportów po wydruku raportu dobowego 3 cyfry Dozwolone wartości: 0-opcja wyłączona, 1-opcja włączona 1 cyfra – Raport opakowań 2 cyfra – Raport PLU

3 cyfra – Raport kasjerów

Ustawienie domyślne: 000 Wymagany raport: brak

**Opcja nr 25**: <RS1:> - szybkość transmisji portu RS1 Dozwolone wartości: 0-10

- 0 port RS1 wyłączony
- $1 1200$
- $2 2400$
- $3 4800$
- $4 9600$
- $5 14400$
- $6 19200$
- 7 28800
- 8 38400
- $9 57600$
- 10 115200

Ustawienie domyślne: 04

Wymagany raport: brak

UWAGA: Pozostałe parametry portu RS1 są stałe i nie podlegają zmianom. Ustawienia są następujące: 8N1 (8 bitów danych, bez parzystości, 1 bit stopu).

**Opcja nr 26**: <TYP WAGI> - typ wagi podłączonej do portu RS2

Dozwolone wartości: 0-3

0 – port RS2 nie współpracuje z wagą

- $1 ANGFI$
- 2 MERCURY
- $3 DAISY$

Ustawienie domyślne: 0

Wymagany raport: brak

**Opcja nr 28**: <KOD WAGOWY> - interpretacja przez kasę kodów wagowych

Kod wagowy jest kodem kreskowym typu EAN-13 rozpoczynającym się od cyfry 2 drukowanym przez wagi etykietujące.

Opcja składa się z 4 cyfr i wskazuje, która część kodu kreskowego ma być interpretowana przez kasę jako ilość, a która jako numer PLU.

Znaczenie poszczególnych cyfr:

1 cyfra – początkowa pozycja numeru PLU

- 2 cyfra liczba cyfr w numerze PLU
- 3 cyfra początkowa pozycja ilości towaru
- 4 cyfra liczba cyfr w ilości towaru

Pozycje w kodzie kreskowym należy liczyć od lewej do prawej, zaczynając od 1 cyfry. Ustawienie domyślne: 3476

Wymagany raport: brak

**Opcja nr 29**: <PODSUMA> - obowiązek naciśnięcia klawisza SUMA przed zakończeniem paragonu

Dozwolone wartości: 0-opcja wyłączona, 1-opcja włączona Ustawienie domyślne: 0 Wymagany raport: brak

**Opcja nr 30**: <KWOTA WPŁACANA> - obowiązek wprowadzenia przez kasjera kwoty wpłacanej przez klienta przed zakończeniem paragonu Dozwolone wartości: 0-opcja wyłączona, 1-opcja włączona Ustawienie domyślne: 0

Wymagany raport: brak

**Opcja nr 31**: <CENA OTWARTA> - stosowanie ceny otwartej przy sprzedaży towarów Dozwolone wartości: 0-opcja wyłączona, 1-opcja włączona Ustawienie domyślne: 1 Wymagany raport: brak

**Opcja nr 32**: <SUMA W WALUCIE> - wydruk pod paragonem przeliczenia jego wartości z waluty podstawowej na dodatkową wg zaprogramowanego kursu (patrz opcja nr 15) Dozwolone wartości: 0-opcja wyłączona, 1-opcja włączona Ustawienie domyślne: 0 Wymagany raport: brak

**Opcja nr 37**: <RAPORT SD> - raporty zapisywane na karcie SD (jeżeli karta SD jest w czytniku) po raporcie dobowym 4 cyfry

Dozwolone wartości: 0-opcja wyłączona, 1-opcja włączona

1 cyfra – Raport opakowań 2 cyfra – Raport PLU 3 cyfra – Raport kasjerów 4 cyfra – rezerwa Ustawienie domyślne: 0010 Wymagany raport: brak

**Opcja nr 40**: <WIERSZE WYSUWU> - liczba pustych wierszy wysuwu dodawanych po paragonach Dozwolone wartości: 03-50 Ustawienie domyślne: 04 Wymagany raport: brak

**Opcja nr 41**: <KONTRAST DRUKU> - kontrast druku Dozwolone wartości: 0-9 Ustawienie domyślne: 5 Wymagany raport: brak

**Opcja nr 42**: <CZAS WYŁ.MIN> - czas automatycznego wyłączenia kasy w minutach (w przypadku bezczynności) Dozwolone wartości: 0-240 0 – kasa nie będzie się wyłączała Ustawienie domyślne: 005 Wymagany raport: brak UWAGA: opcja jest aktywna tylko w przypadku, gdy kasa pracuje z akumulatora wewnętrznego (nie jest podłączony zewnętrzny zasilacz).

Wydruk bieżących ustawień kasy:

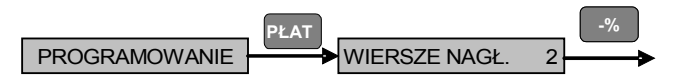

Edycja ustawień kasy (przykład zmiany ustawień kasy – naciśnięcie klawisza SUMA obowiązkowe i wprowadzenie sumy gotówki wpłacanej przez klienta obowiązkowe):

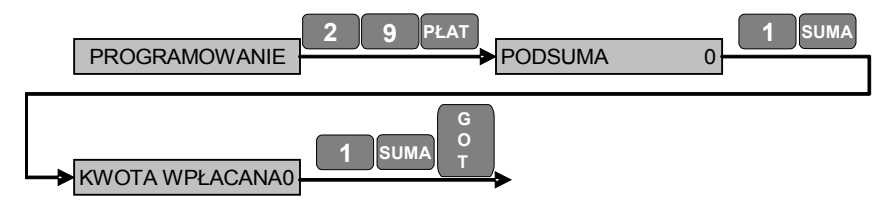

### *4.4 Programowanie kasjerów*

Należy wybrać funkcję programowania kasjerów (patrz p[.4.1\)](#page-12-0) naciskając klawisz <KAS>. W kasie można zaprogramować 20 kasjerów. Każdy kasjer może mieć zaprogramowaną nazwę (lub może ona być niezaprogramowana) oraz hasło.

W celu zaprogramowania nazwy i hasła danego kasjera należy wybrać jego numer (od 1 do 20) przy pomocy klawiszy numerycznych i nacisnąć klawisz <KAS>. Następnie wprowadzamy nowe hasło - max. 6 cyfr i zatwierdzamy klawiszem <SUMA>, a następnie wprowadzamy nazwę kasjera - max. 16 znaków (patrz p. [4.2\)](#page-12-1) i zatwierdzamy klawiszem <SUMA> (na wydrukach będzie drukowane tylko pierwsze 8 znaków z nazwy kasjera). W celu wyjścia z funkcji programowania kasjerów z zapisem wprowadzonych danych należy nacisnąć klawisz <GOT>. Kasa wydrukuje zaprogramowane nazwy kasjerów.

Wydruk zaprogramowanych nazw kasjerów:

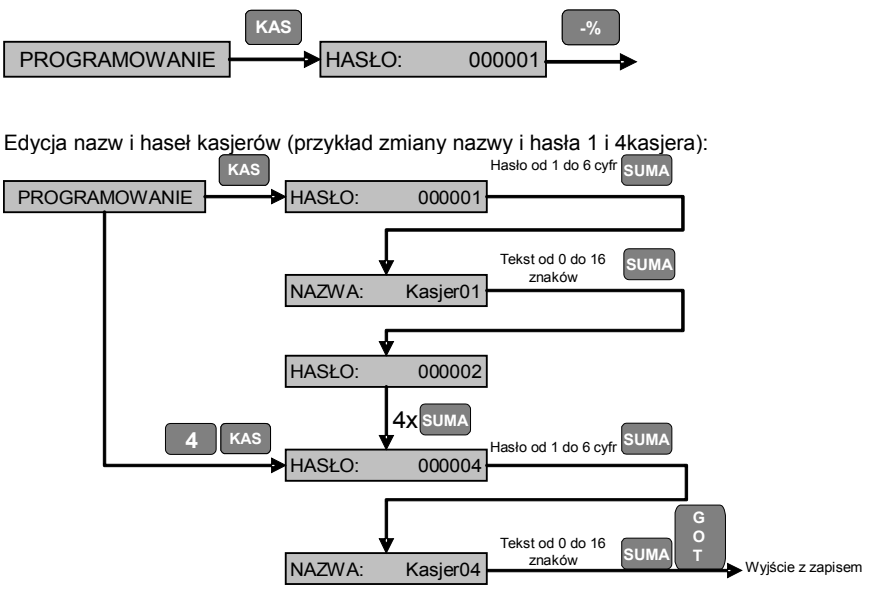

UWAGA: Hasła poszczególnych kasjerów nie mogą się powtarzać!

### *4.5 Programowanie nagłówka paragonu*

Należy wybrać funkcję programowania nagłówka paragonu (patrz p[.4.1\)](#page-12-0) naciskając klawisz <-%>. Kasa automatycznie przejdzie do edycji 1 wiersza nagłówka. Jeżeli chcemy zaprogramować inny wiersz nagłówka to przed naciśnięciem klawisza <-%> należy wprowadzić numer wiersza.

W kasie można zaprogramować maksymalnie 6 wierszy nagłówka. Zatwierdzenie wprowadzonych zmian i przejście do programowania kolejnego wiersza nagłówka następuje po naciśnięciu klawisza <SUMA>. Po wybraniu odpowiedniego wiersza wprowadzamy tekst, nie więcej niż 18 znaków w wierszu (patrz p. [4.2\)](#page-12-1). W celu wyjścia z funkcji programowania nagłówka paragonu należy nacisnąć klawisz <GOT>. Kasa wydrukuje raport zmian w nagłówku i będzie oczekiwała na zatwierdzenie wprowadzonych zmian. W celu zatwierdzenia zmian należy nacisnąć klawisz <SUMA>. Naciśnięcie innego klawisza spowoduje wyjście z funkcji programowania nagłówka bez zapisania zmian. Przy wydruku nagłówka na paragonach wiersze są automatycznie wyśrodkowane (spacje zaprogramowane na początku i na końcu wiersza są uwzględniane przy wyśrodkowaniu).

UWAGA: Zmiana nagłówka może być wykonana wyłącznie po wykonaniu raportu dobowego fiskalnego, a przed rozpoczęciem sprzedaży.

Wydruk zaprogramowanego nagłówka:

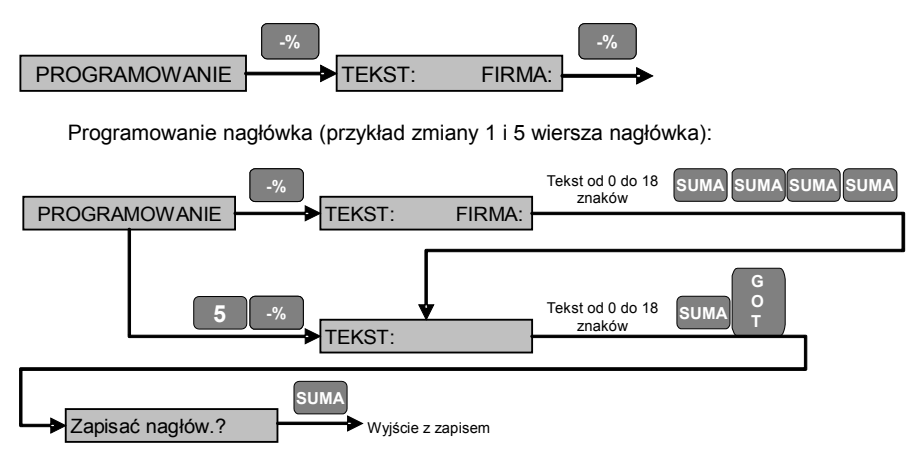

# *4.6 Programowanie nazw płatności / walut*

Należy wybrać funkcję programowania nazw płatności / walut (patrz p[.4.1\)](#page-12-0) naciskając klawisz <+%>. Kasa automatycznie przejdzie do edycji 1 nazwy płatności (waluty). Jeżeli chcemy zaprogramować inną nazwę płatności (waluty) to przed naciśnięciem klawisza <+%> należy wprowadzić numer płatności (waluty).

W kasie można zaprogramować maksymalnie 4 nazwy płatności (waluty). Zatwierdzenie wprowadzonych zmian i przejście do programowania kolejnej nazwy płatności (waluty) następuje po naciśnięciu klawisza <SUMA>. Po wybraniu odpowiedniej nazwy płatności wprowadzamy tekst, nie więcej niż 12 znaków w wierszu (patrz p. [4.2\)](#page-12-1). W celu wyjścia z funkcji programowania nazw płatności (walut) należy nacisnąć klawisz <GOT>. Kasa wydrukuje raport zmian nazw płatności (walut).

W celu zaprogramowania płatności jako waluty należy zaprogramować nazwę waluty max. 3 znaki zgodnie z nazewnictwem ustalonym przez NBP oraz kurs waluty w przedziale od 0.000000 do 999.999999. Jeżeli kurs jest zaprogramowany jako 0.000000 wtedy funkcja waluty jest nieaktywna.

Domyślnie kasa posiada zaprogramowane następujące nazwy płatności:

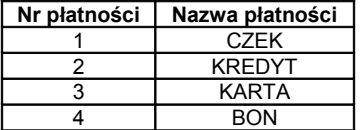

Wydruk zaprogramowanych nazw płatności:

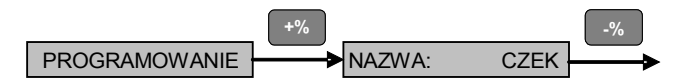

Edycja nazw płatności (walut) i kursu walut:

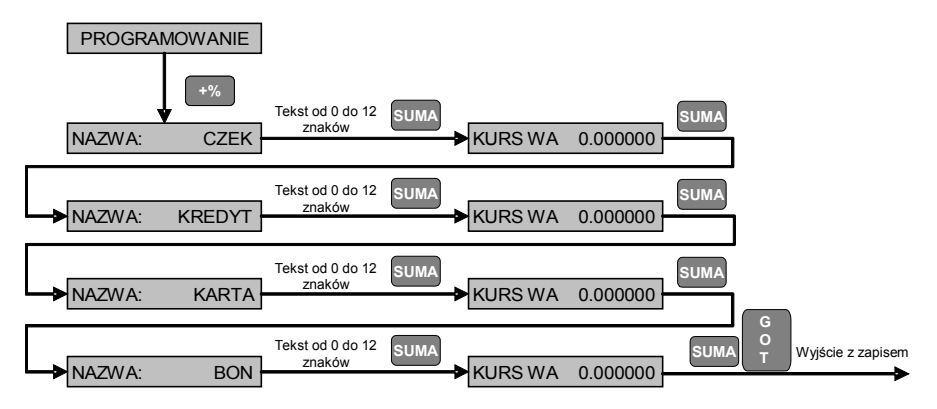

# *4.7 Programowanie stawek PTU*

Należy wybrać funkcję programowania stawek PTU (patrz p[.4.1\)](#page-12-0) naciskając klawisz <\*>.

W celu zaprogramowania stawki SP.ZW. (zwolnionej z podatku) należy nacisnąć jednocześnie klawisze <ALT> i <KOR>.

W celu ustawienia stawki rezerwowej (niezaprogramowanej) należy nacisnąć klawisz  $<$ KOR $>$ 

W celu wprowadzenia stawki procentowej po wybraniu odpowiedniej stawki należy wprowadzić wartość stawki z zakresu 0.00 do 99.99.

Aby wyjść z funkcji programowania stawek należy nacisnąć klawisz <GOT>. Kasa wydrukuje zmienioną tablicę stawek i oczekuje na potwierdzenie prawidłowości wprowadzonych stawek poprzez naciśnięcie klawisza <SUMA>. Jeżeli stawki zostaną prawidłowo zapisane do pamięci fiskalnej kasa wydrukuje komunikat <ZATWIERDZONO>. Jeżeli zostanie naciśnięty inny klawisz kasa wydrukuje komunikat <ANULOWANO>, oznaczający anulowanie operacji.

Jeżeli kasa pracuje w trybie fiskalnym tablicę stawek PTU można zmieniać 30 razy.

### Kasa rejestrująca *EXPERT* - instrukcja obsługi

Wydruk zaprogramowanych stawek PTU:

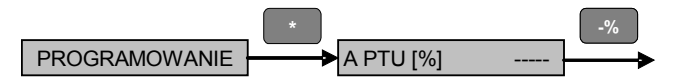

Edycja stawek PTU (przykład zaprogramowania stawki A na 22%, B na 7%, C na 0% i stawki D na SP.ZW.):

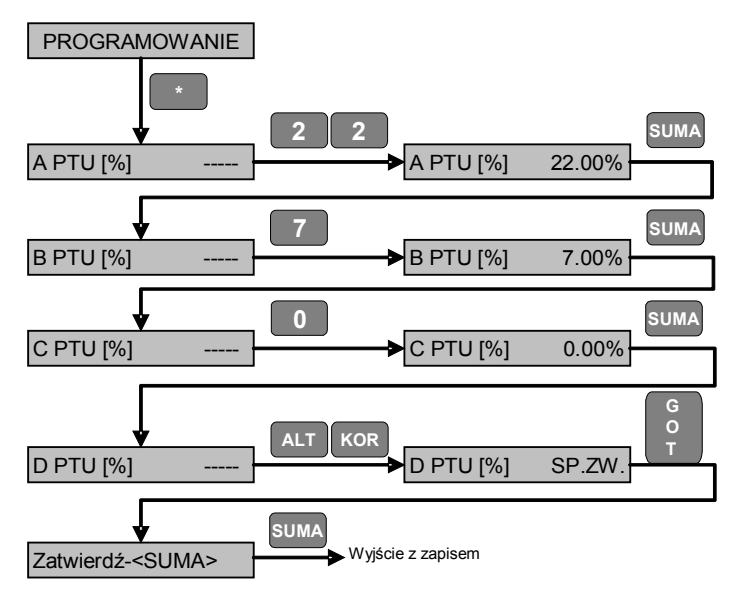

Usunięcie stawki PTU (przykład ustawienia stawki PTU B jako stawki rezerwowej):

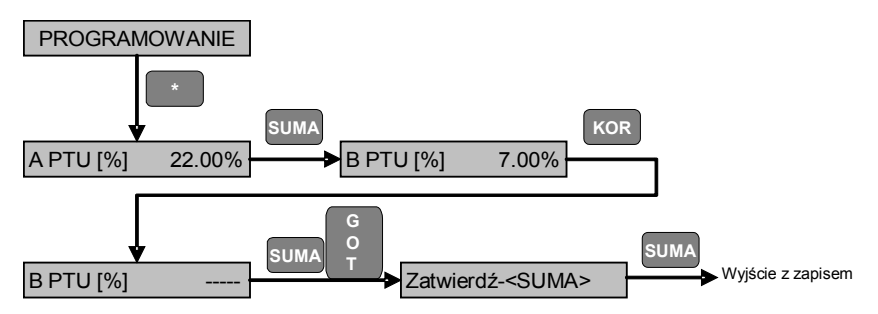

# *4.8 Programowanie PLU*

Wybrać funkcję programowania bazy PLU (patrz p[.4.1\)](#page-12-0) naciskając klawisz <PLU>. W bazie można zaprogramować maksymalnie 9650 kodów towarów (PLU).

Po wybraniu funkcji programowania bazy PLU na wyświetlaczu pojawi się kod pierwszego towaru.

Pomiędzy poszczególnymi polami w bazie PLU poruszamy się naciskając klawisz <SUMA>. Na wyświetlaczu kasy pojawiają się kolejno następujące informacje:

 $0.00$ » - pole ceny, zakres wartości od 0 do 999999.99

«STAWKA PTU: 0» - pole wyboru nr stawki PTU, zakres wartości od 1 do 7, gdzie 1 oznacza stawkę PTU A, 2 – stawkę PTU B itd.

«NAZWA: » - pole nazwy towaru, zakres wartości od 1 do 16 znaków

0» - numer opakowania, przypisanego do towaru, zakres wartości od 0 do 99.

«GOTÓWKA: 0» - flaga zakończenia paragonu, jeżeli jest ustawione 0 – po sprzedaży towaru paragon nie jest automatycznie zamykany, natomiast jeżeli - 1 – po sprzedaży towaru paragon jest automatycznie zamykany,

«KK: 0» - pole kodu kreskowego, zakres wartości od 0 do 13 cyfr

«STAN: 999999.999» - pole stanu magazynowego PLU, zakres wartości od 0 do 999999.999, gdzie wartość 999999.999 – oznacza że kontrola stanu magazynowego jest wyłączona

*Uwaga* **– Kasa posiada możliwość szybkiego wystawiania paragonów (poprzez naciśnięcie 1 klawisza np.: bilety, paragony z opłatą parkingową itp.) Aby funkcja była aktywna należy dla danego towaru ustawić flagę zakończenia paragonu na 1. Dodatkowo w ustawieniach kasy należy ustawić opcję nr 29: PODSUMA – naciśnięcie klawisza SUMA i opcję nr 30: KWOTA WPŁACANA – wprowadzanie sumy gotówki wpłacanej przez klienta (patrz p.4.7 – Programowanie ustawień kasy) na 0 – czyli nieobowiązkowe. W przypadku takiego skonfigurowania kasy, że towary podlegające szybkiej sprzedaży są zaprogramowane pod klawiszami 01 – 04, wystarczy nacisnąć 1 klawisz np. 01, żeby kasa wydrukowała paragon z danym towarem i automatycznie go zakończyła z formą płatności – GOTÓWKA. Jeżeli towar z zaprogramowaną flagą zakończenia paragonu będzie sprzedany na paragonie jako inna niż pierwsza pozycja – kasa nie zakończy automatycznie paragonu – można dalej kontynuować sprzedaż.**

**PLU** PROGRAMOWANIE Cena z zakresu od 0.00 do 999999.99 Cena CENA: 0.00 **SUMA** Numer stawki z zakresu 0 - 7 Stawka PTU STAWKA PTU: 0 **SUMA** Nazwa max 16 znaków Nazwa NAZWA: Wyjście z programowania Wyjście z programowania **SUMA** Numer opakowania **G** z zakresu 0 - 99 Opakowanie towarów **O** NR OPAK: 0 zwrotne **T SUMA** 0 – paragon nie jest zamykany Flaga zakończenia 1 – paragon jest zamykany GOTÓWKA: 0 paragonu **SUMA** Wartość max 13 cyfr Kod kreskowy KK: 0 **SUMA** Wartość z zakresu 0 – 999999.999 Stan magazynu STAN: 999999.999 **SUMA** Programowanie kolejnego towaru

Schemat poruszania się pomiędzy polami w bazie towarów:

W celu dodania nowego towaru należy podać jego numer i nacisnąć klawisz <PLU>. Następnie można zaprogramować poszczególne pola zgodnie ze schematem poruszania się pomiędzy polami w bazie towarów. Po zakończeniu programowania bazy towarów należy nacisnąć klawisz <TRYB> lub <GOT>. Kasa w trybie fiskalnym wydrukuje raport zmian w bazie towarów.

**UWAGA! Raport zmian w bazie towarów jest drukowany wyłącznie w fiskalnym trybie pracy kasy. W celu zaoszczędzenia papieru zalecamy programowanie dużych baz towarowych przed fiskalizacją kasy.**

Towar, aby mógł być sprzedawany, musi mieć zaprogramowaną przynajmniej nazwę i stawkę PTU.

### Kasa rejestrująca *EXPERT* - instrukcja obsługi

Przykład zaprogramowania towaru numer 42 z ceną 1,50 i ze stawką PTU B:

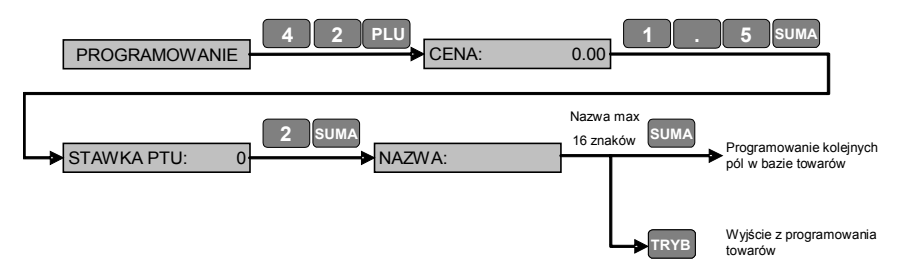

W celu edycji już istniejących towarów wykonujemy czynności analogiczne jak w przypadku dodawania nowych towarów.

**UWAGA! Edycja nazwy towaru i stawki PTU jest możliwa wyłącznie po wykonaniu raportu dobowego fiskalnego i przed dokonaniem pierwszej sprzedaży. Jeżeli dany towar był wcześniej sprzedawany należy również wykonać raport zerujący PLU.**

W celu usunięcia towaru z bazy należy wybrać towar (analogicznie jak w przypadku dodawania towarów) i nacisnąć klawisz <KOR>.

**UWAGA! Usunięcie towaru jest możliwe wyłącznie po wykonaniu raportu dobowego fiskalnego i przed dokonaniem pierwszej sprzedaży. Jeżeli dany towar był wcześniej sprzedawany należy również wykonać raport zerujący PLU.**

Przykład usunięcia towaru nr 42:

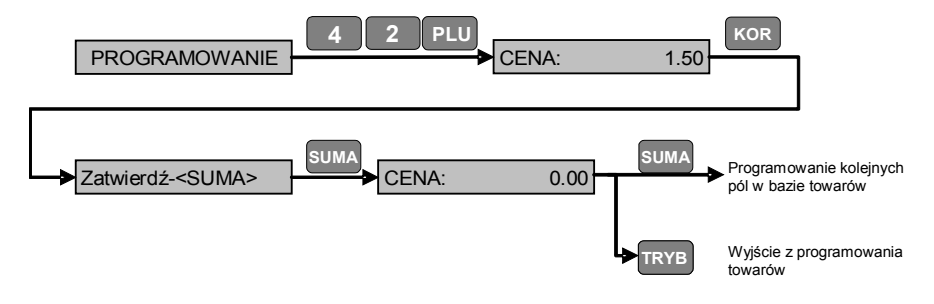

# *4.9 Wydruk bazy towarów (PLU)*

Kasa umożliwia wykonanie wydruków bazy towarowej zgodnie z tabelą poniżej:

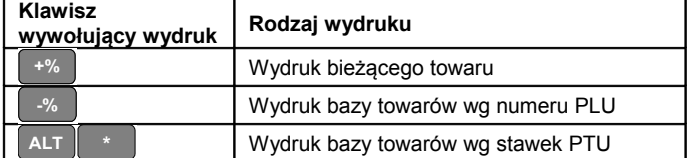

W celu wydrukowania aktualnie wybranego towaru należy nacisnąć klawisz <+%>. W celu wydrukowania całej bazy towarowej wg numeru PLU należy nacisnąć klawisz <-%>.

W celu wydrukowania całej bazy towarowej posortowanej wg zaprogramowanych stawek PTU należy jednocześnie nacisnąć klawisze <ALT> i <\*>.

Przykład wydruku bieżącego PLU o numerze 4:

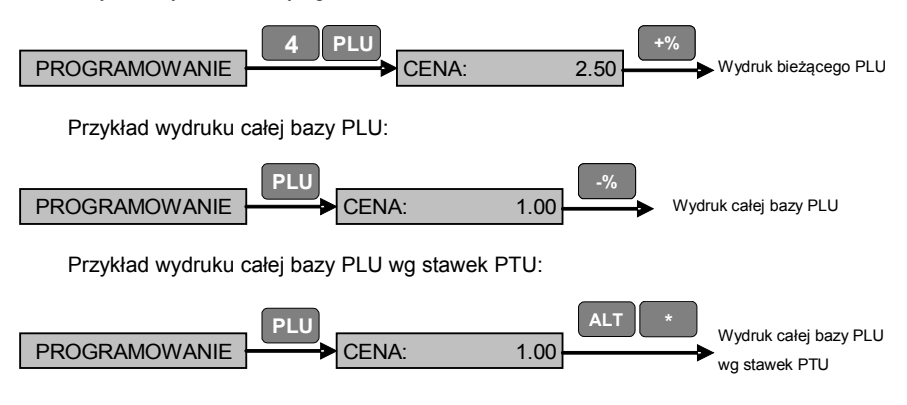

# *4.10 Programowanie klawiszy szybkiej sprzedaży*

Kasa posiada 4 klawisze szybkiej sprzedaży oznaczone <01> – <04>. Przy pomocy tych klawiszy można prowadzić szybką sprzedaż do 8 towarów – 4 towary bezpośrednio i 4 z użyciem klawisza <ALT>. W celu zaprogramowania klawisza szybkiej sprzedaży należy w trybie programowania nacisnąć klawisz, który chcemy zaprogramować i następnie wprowadzić kod towaru, który ma być przyporządkowany do danego klawisza. W celu zatwierdzenia należy nacisnąć klawisze <SUMA>, a następnie <GOT>.

Przykład przyporządkowania do klawisza szybkiej sprzedaży <01> towaru o numerze 4:

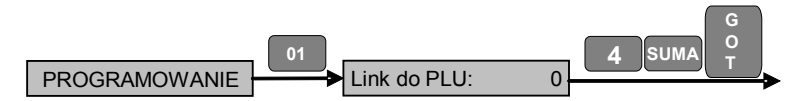

Przykład przyporządkowania do klawisza szybkiej sprzedaży <ALT><04> towaru o numerze 52:

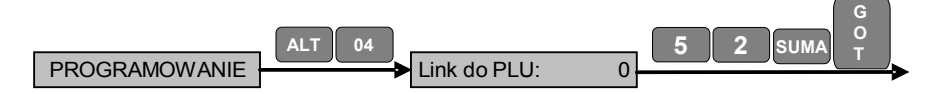

### *4.11 Programowanie bazy opakowań zwrotnych*

Wybrać funkcję programowania bazy opakowań zwrotnych (patrz p[.4.1\)](#page-12-0) naciskając klawisz <SUMA>.

W bazie można zaprogramować maksymalnie 99 opakowań.

Po wybraniu funkcji programowania opakowań na wyświetlaczu pojawi się oznaczenie pierwszego opakowania i jego cena.

W celu dodania (lub edycji ceny) opakowania należy podać jego numer i nacisnąć klawisz <SUMA>, a następnie wprowadzić jego cenę i zatwierdzić klawiszem <SUMA>. Kasa przejdzie do programowania kolejnego opakowania. W celu wyjścia z funkcji programowania opakowań należy nacisnąć klawisz <GOT> - kasa w trybie fiskalnym wydrukuje raport zmian w bazie opakowań.

Przykład dodania opakowania zwrotnego nr 4 z ceną 2,50:

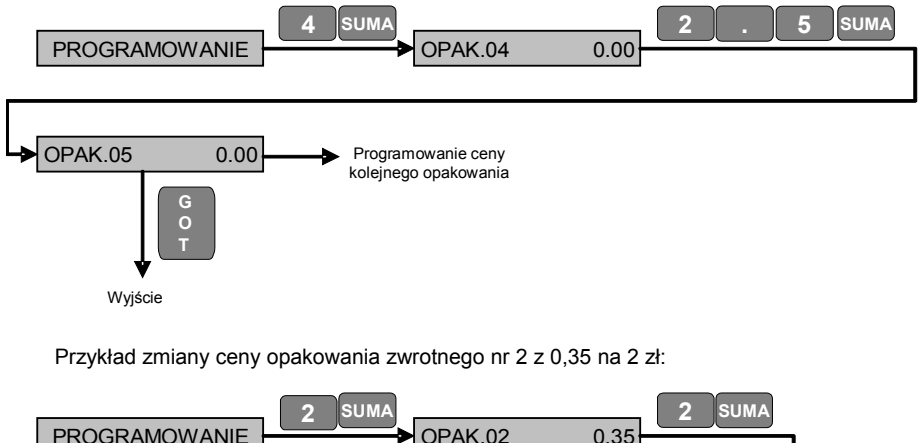

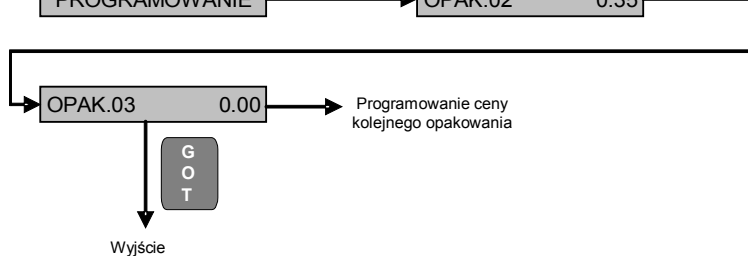

W celu usunięcia opakowania z bazy należy wybrać odpowiednie opakowanie (analogicznie jak w przypadku dodawania/edycji opakowań) i zaprogramować jego cenę jako 0.

Przykład usunięcia opakowania zwrotnego nr 4:

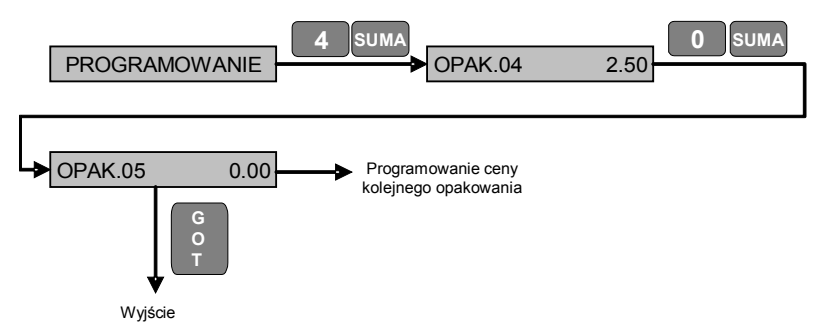

**UWAGA!** Jeżeli opakowanie zwrotne, które chcemy usunąć lub edytować cenę było sprzedawane, należy wcześniej wykonać raport zerujący opakowań.

# *4.12 Wydruk bazy opakowań zwrotnych*

W celu wydrukowania bazy opakowań należy nacisnąć klawisz <-%>. Przykład wydruku całej bazy opakowań:

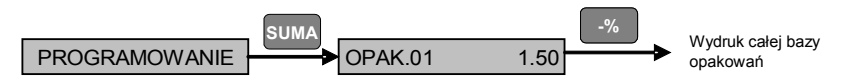

# *4.13 Programowanie czasu*

#### (**UWAGA:** *w trybie fiskalnym zmianę czasu o więcej niż jedną godzinę do przodu lub do tyłu, jak również zmianę daty może wykonać wyłącznie serwis)*

Należy wybrać funkcję programowania czasu (patrz p[.4.1\)](#page-12-0) naciskając jednocześnie klawisze <ALT> i <\*>.

Na wyświetlaczu pojawi się aktualnie zaprogramowana data, aby przejść do edycji czasu naciskamy klawisz <SUMA>, a następnie wprowadzamy aktualny czas (godziny i minuty) i zatwierdzamy klawiszem <SUMA>. Użytkownik może zaprogramować czas tylko 1 raz na dobę w przedziale 1 godziny. Aby wyjść z funkcji programowania czasu i zapisać wprowadzone dane należy nacisnąć klawisz <GOT>, kasa wydrukuje informację o zaprogramowanej dacie i czasie.

**UWAGA!** Zmiana czasu może być wykonana wyłącznie po wykonaniu raportu dobowego fiskalnego, a przed rozpoczęciem sprzedaży. Nie można zaprogramować czasu wcześniejszego od ostatniego zapisu w pamięci fiskalnej kasy.

Schemat działania funkcji:

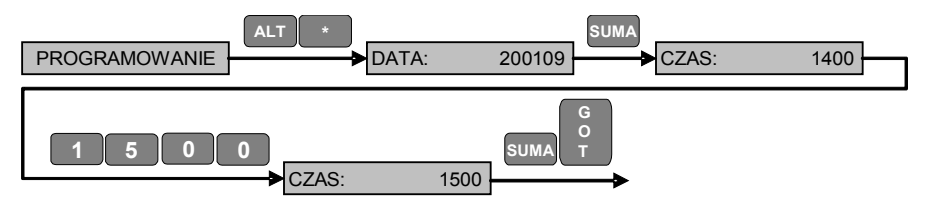

### *4.14 Programowanie nazw walut*

Kasa posiada możliwość zaprogramowania nazwy waluty ewidencyjnej (WALUTA1) i dodatkowej (WALUTA2). Nazwa waluty powinna składać się z 3 liter i być zgodna z nazewnictwem stosowanym przez NBP. Domyślnie w kasach jest zaprogramowana nazwa waluty ewidencyjnej jako PLN. Nazwę waluty ewidencyjnej można dowolnie zmieniać przed fiskalizacia kasy. W trakcie fiskalizacji kasy nazwa waluty ewidencyjnej jest zapisywana w pamięci fiskalnej kasy. Od tego momentu możliwa jest wyłącznie zmiana nazwy waluty dodatkowej.

Należy wybrać funkcję programowania nazw walut (patrz p[.4.1\)](#page-12-0) naciskając jednocześnie klawisze <ALT> i <SUMA>.

Na wyświetlaczu pojawi się aktualnie zaprogramowana nazwa waluty ewidencyjnej (WALUTA1). W celu zmiany nazwy wprowadzamy nową 3 literową nazwę (patrz p.4.2) i zatwierdzamy klawiszem <SUMA>. Kasa przejdzie do programowania nazwy waluty dodatkowej (WALUTA2), którą programujemy analogicznie jak walutę ewidencyjną. W celu zatwierdzenia nazwy waluty należy nacisnąć klawisz <SUMA>. Wyjście z funkcji programowania nazw waluty następuje po naciśnięciu klawisza <GOT>.

Przykład zaprogramowania nazwy waluty ewidencyjnej jako EUR i waluty dodatkowej jako PLN:

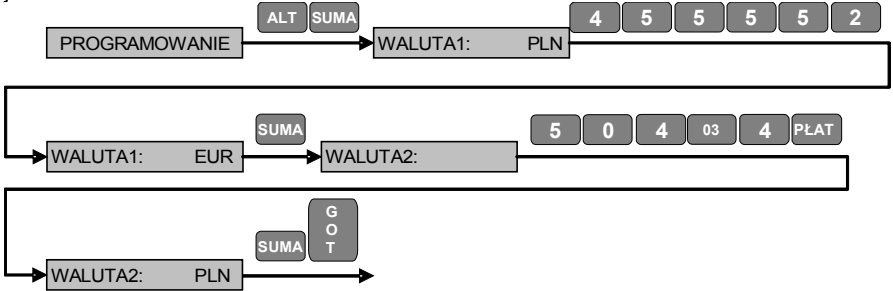

### *4.15 Programowanie waluty dodatkowej*

Kasa posiada możliwość przeliczania wartości paragonu na walutę dodatkową oraz przyjmowania płatności za paragon w walucie dodatkowej. W tym celu należy zaprogramować nazwę waluty dodatkowej (patrz p. 4.14), a następnie w ustawieniach kasy zaprogramować kurs waluty dodatkowej (opcja nr 15) oraz włączyć druk sumy paragonu w walucie dodatkowej (opcja nr 32).

Przykład zaprogramowania kursu waluty dodatkowej na 4,15:

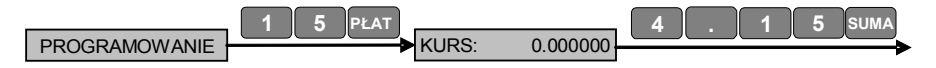

Przykład włączenia druku sumy paragonu w walucie:

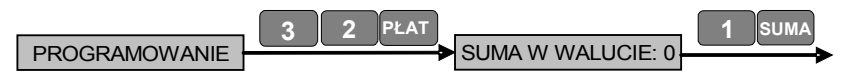

# *4.16 Zmiana waluty ewidencyjnej*

Obecnie walutą ewidencyjną jest złoty (PLN). Kasa umożliwia również przyjmowanie płatności w walucie dodatkowej, której nazwę i kurs można zaprogramować (patrz p. 4.14 i 4.15).

W związku z tym, iż w przyszłości może zajść konieczność zmiany waluty ewidencyjnej na inną, kasa posiada funkcję zaprogramowania daty automatycznej zmiany waluty ewidencyjnej.

**UWAGA: Programowanie daty zmiany waluty ewidencyjnej powinno być wykonane przez autoryzowany serwis.**

# *4.17 Raport opisów stałych kasy*

W celu wydrukowania raportu opisów stałych kasy należy w trybie programowania nacisnąć klawisze zgodnie ze schematem poniżej:

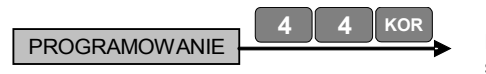

Druk raportu opisów stałych kasy

# *4.18 Raport techniczny kasy*

W celu wydrukowania raportu technicznego kasy należy w trybie programowania nacisnąć klawisze zgodnie ze schematem poniżej:

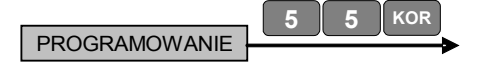

Druk raportu technicznego kasy

# **5 Tryb sprzedaży**

### *5.1 Funkcje dostępne w trybie sprzedaży*

(*wejście do trybu sprzedaży jest możliwe po wprowadzeniu hasła kasjera*)

Należy wybrać tryb <SPRZEDAŻ> przy pomocy klawisza <TRYB>. Następnie należy wprowadzić hasło jednego z kasjerów.

Wejście do trybu sprzedaży jako kasjer 1:

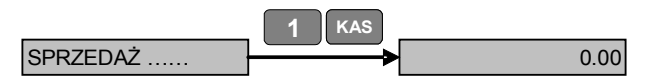

W trybie sprzedaży można wykonywać następujące operacje:

- 1. sprzedaż zaprogramowanych w kasie towarów;
- 2. udzielenie rabatu/narzutu na dany towar (wszystkie towary na paragonie);
- 3. korekta sprzedanego towaru;
- 4. anulowanie paragonu;
- 5. przyjęcie i sprzedaż zaprogramowanych w kasie opakowań zwrotnych;
- 6. wpłata gotówki do kasy;
- 7. wypłata gotówki z kasy.

Kasa umożliwia:

- wprowadzenie ilości towarów i opakowań,
- odbiór masy towaru z wagi, jeżeli w kasie jest zaprogramowany odpowiedni typ wagi,
- sprzedaż towarów przy pomocy czytnika kodów kreskowych,
- wprowadzenie ceny towaru, jeżeli jest włączona opcja ceny otwartej (patrz p.4.7)
- podsumowanie paragonu,
- zapłatę gotówką, płatnościami bezgotówkowymi i w innych walutach,
- wyliczenie reszty,
- przyjęcie zapłaty w walucie dodatkowej (reszta jest wyliczana zawsze w walucie ewidencyjnej).

# *5.2 Sprzedaż poprzez PLU*

Schemat działania funkcji:

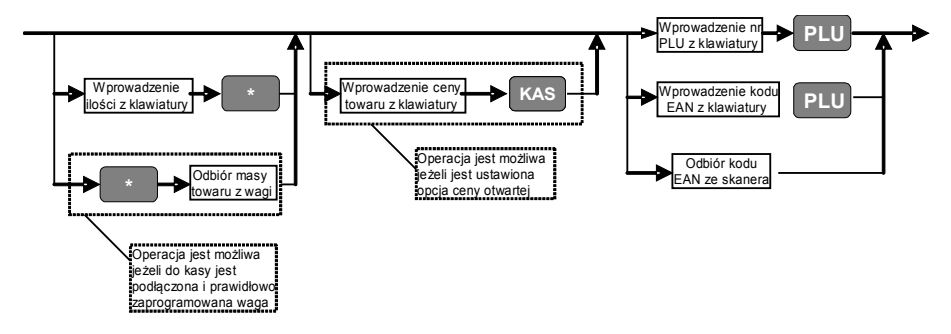

Towar może być sprzedawany jeżeli posiada zaprogramowaną nazwę oraz stawkę PTU. Jeżeli w kasie jest ustawiona opcja ceny otwartej (patrz p.4.7) to można wprowadzić cenę towaru z klawiatury, przy czym nawet jeżeli w bazie towarów jest już zaprogramowana cena, kasa przyjmie nową cenę, wprowadzoną przez kasjera.

W celu powtórzenia ostatniej transakcji sprzedaży wystarczy nacisnąć klawisz <PLU>.

Przykład sprzedaży towaru o kodzie nr 4 z zaprogramowaną ceną 5zł:

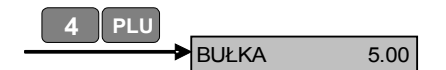

Przykład sprzedaży towaru o kodzie nr 2 z ceną otwartą 4zł:

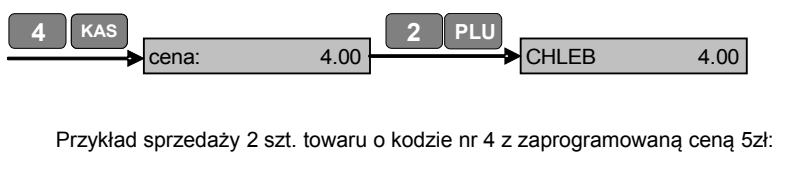

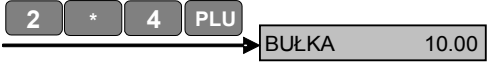

Przykład sprzedaży 2 szt. towaru o kodzie nr 2 z ceną otwartą 4zł:

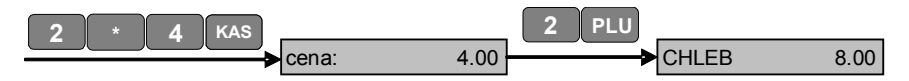

Przykład sprzedaży 4.5 kg towaru o kodzie nr 2 z zaprogramowaną ceną 2zł:

Kasa rejestrująca *EXPERT* - instrukcja obsługi

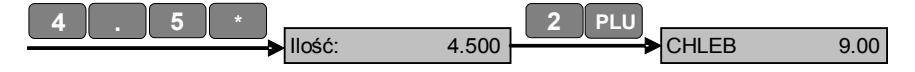

Przykład sprzedaży towaru o masie 1.250 kg odczytanej z wagi i kodzie nr 1 z zaprogramowaną ceną 2zł:

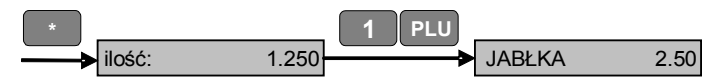

Przykład sprzedaży towaru o kodzie EAN nr 24552 wprowadzonym z klawiatury z ceną otwartą 45zł:

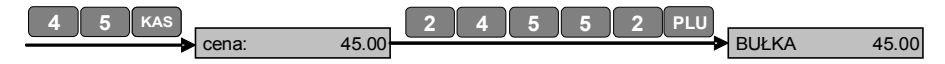

Przykład sprzedaży 2 szt. towaru o cenie 5 zł i kodzie wprowadzonym przy pomocy czytnika kodów kreskowych:

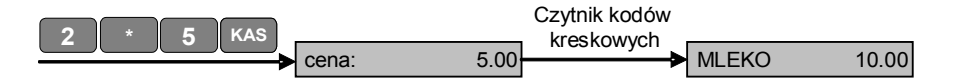

### *5.3 Sprzedaż poprzez klawisze szybkiej sprzedaży*

Kasa posiada 8 klawiszy szybkiej sprzedaży towarów – 4 bezpośredniego dostępu oznaczone <01> do <04> oraz 4 dostępne przy równoczesnym naciśnięciu klawisza <ALT> i jednego z klawiszy <01> do <04>.

Schemat działania funkcji:

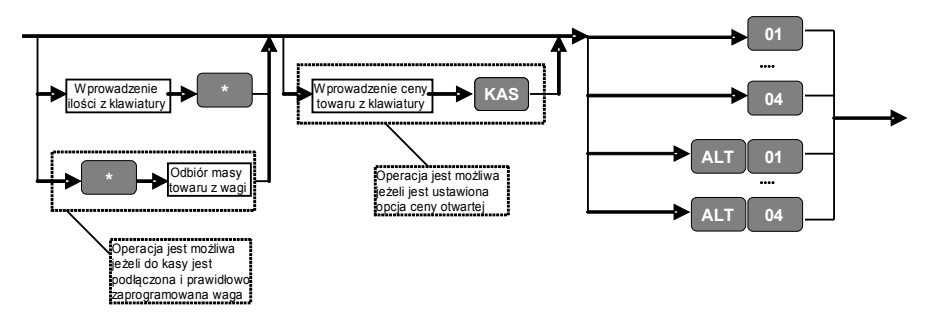

*Uwaga* **– Kasa posiada możliwość szybkiego wystawiania paragonów (np.: bilety, paragony z opłatą parkingową itp.). Aby funkcja była aktywna należy dla danego towaru ustawić opcję GOTÓWKA na 1 (patrz p.4.8 Programowanie PLU). W przypadku zaprogramowania opcji GOTÓWKA dla towarów dostępnych pod klawiszami szybkiej sprzedaży 01 – 04, wystarczy wprowadzić cenę i nacisnąć klawisz np. 01, żeby kasa** **wydrukowała paragon z danym towarem i automatycznie go zakończyła z formą płatności – GOTÓWKA. Jeżeli towar z zaprogramowaną opcją GOTÓWKA będzie sprzedany na paragonie jako inna niż pierwsza pozycja – kasa nie zakończy automatycznie paragonu – można dalej kontynuować sprzedaż.**

Przykład sprzedaży towaru z ceną otwartą 4zł przy użyciu klawisza szybkiej sprzedaży <ALT><04>:

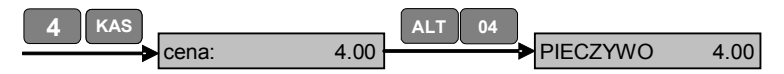

Przykład sprzedaży 5 szt. towaru z ceną otwartą 4zł przy użyciu klawisza szybkiej sprzedaży <ALT><01>:

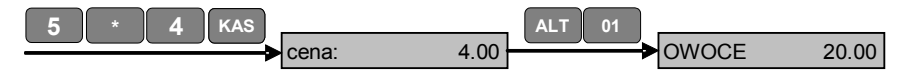

Przykład sprzedaży 4.5 kg towaru z ceną otwartą 2zł przy użyciu klawisza szybkiej sprzedaży <02>:

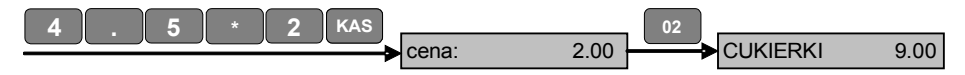

Przykład sprzedaży towaru z zaprogramowaną ceną 5zł przy użyciu klawisza szybkiej sprzedaży <01>:

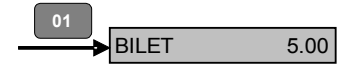

### *5.4 Rabaty i narzuty*

#### **5.4.1 Rabaty i narzuty procentowe**

Kasa pozwala na stosowanie rabatów i narzutów w trakcie sprzedaży w zakresie od 0,01% do 99,99%. Funkcja rabatu/narzutu nie obejmuje opakowań zwrotnych.

Przykład dodania narzutu w wysokości 10% dla ostatnio sprzedanego towaru o wartości  $10z$ ł:

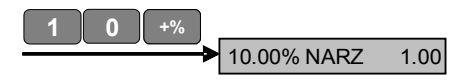

#### Kasa rejestrująca *EXPERT* - instrukcja obsługi

Przykład udzielenia rabatu w wysokości 25% dla ostatnio sprzedanego towaru o wartości 10zł:

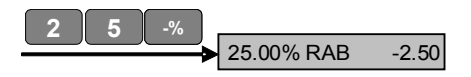

Jeżeli bezpośrednio przed użyciem funkcji rabatu/narzutu został naciśnięty klawisz <SUMA>, wtedy rabat/narzut zostanie zastosowany do wszystkich towarów na paragonie.

Przykład udzielenia rabatu w wysokości 10% dla całego paragonu:

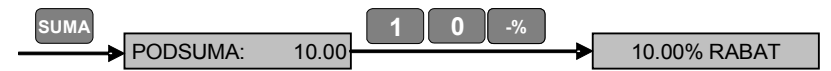

Przykład dodania narzutu w wysokości 15% dla całego paragonu:

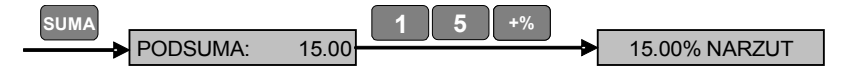

#### **5.4.2 Rabaty i narzuty kwotowe**

Kasa pozwala na stosowanie rabatów i narzutów kwotowych w trakcie sprzedaży w stosunku do ostatnio sprzedanego towaru oraz w stosunku do całego paragonu. Funkcja rabatu/narzutu nie obejmuje opakowań zwrotnych.

W celu udzielenia rabatu kwotowego należy nacisnąć klawisz <ALT> i przytrzymując go klawisz <-%>, a w celu dodania narzutu kwotowego należy nacisnąć klawisz <ALT> i przytrzymując go klawisz <+%>.

Przykład dodania narzutu w wysokości 1zł dla ostatnio sprzedanego towaru:

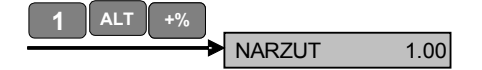

Przykład udzielenia rabatu w wysokości 5zł dla ostatnio sprzedanego towaru:

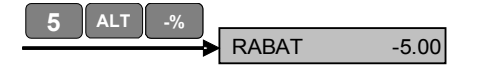

Przykład udzielenia rabatu w wysokości 10zł dla całego paragonu:

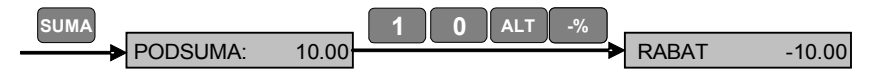

Przykład dodania narzutu w wysokości 15zł dla całego paragonu:

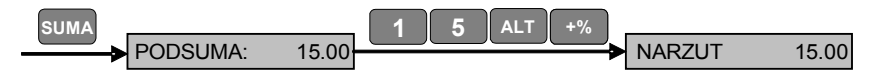

### *5.5 Korekta i anulowanie paragonu*

Kasa umożliwia skorygowanie ostatnio sprzedanego lub dowolnie wybranego towaru. Jeżeli zostanie wykonana korekta wszystkich pozycji towarowych na paragonie to można kontynuować sprzedaż lub po naciśnięciu klawisza <GOT> kasa wykona anulowanie paragonu.

Przykład korekty (stornowania) ostatnio sprzedanego towaru o wartości 3,25zł:

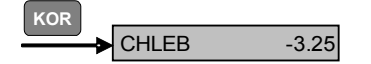

Przykład korekty (stornowania) wybranej pozycji towaru – w przykładzie korygujemy pozycję wcześniej sprzedaną przy pomocy klawiszy <2> <PLU>:

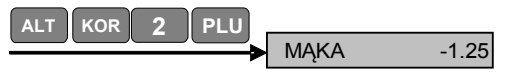

**Uwaga!** Przy korygowaniu wybranej pozycji należy powtórzyć wszystkie czynności, które były wykonane przy sprzedaży tego towaru tj. jeżeli była wprowadzana cena i ilość z klawiatury, to korygując sprzedaż należy również wprowadzić cenę i ilość.

Kasa posiada również funkcję anulowania całego paragonu. W tym celu należy nacisnąć klawisze jak w przykładzie poniżej:

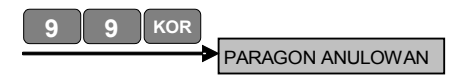

**Uwaga: korekta pozycji lub anulowanie paragonu jest możliwe tylko w trakcie wystawiania paragonu, przed jego zakończeniem.** 

### *5.6 Zwrot i wydanie opakowań*

Funkcja zwrotu/wydania opakowań (kaucji) działa zarówno w trakcie wystawiania paragonu, jak i poza paragonem. W obu przypadkach schemat działania funkcji jest identyczny. Aby uruchomić funkcję zwrotu/wydania opakowań należy nacisnąć klawisz <ALT> i przytrzymując go nacisnąć klawisz <GOT>. Jeżeli funkcja zostanie uruchomiona w trakcie paragonu, kasa zakończy paragon (nie będzie można już kontynuować sprzedaży towarów, ani anulować paragonu) i przejdzie do wydruku rozliczenia opakowań zwrotnych.

Uruchomienie funkcji opakowań zwrotnych:

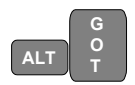

Przykład zwrotu opakowania zwrotnego nr 2 o cenie 1,50zł:

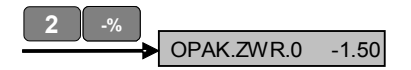

Przykład wydania 4szt. opakowania zwrotnego nr 1 o cenie 5,00zł:

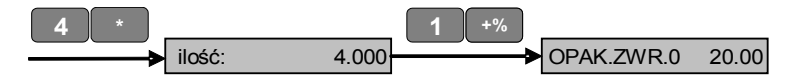

Sprzedaż opakowań zwrotnych jest możliwa również poprzez "dowiązanie" ich do towarów. Wtedy przy sprzedaży towaru sprzedawane jest automatycznie również opakowanie zwrotne.

**UWAGA: Kasa nie posiada funkcji anulowania przyjętych/wydanych opakowań zwrotnych.** 

# *5.7 Zamknięcie paragonu*

Schemat działania funkcji:

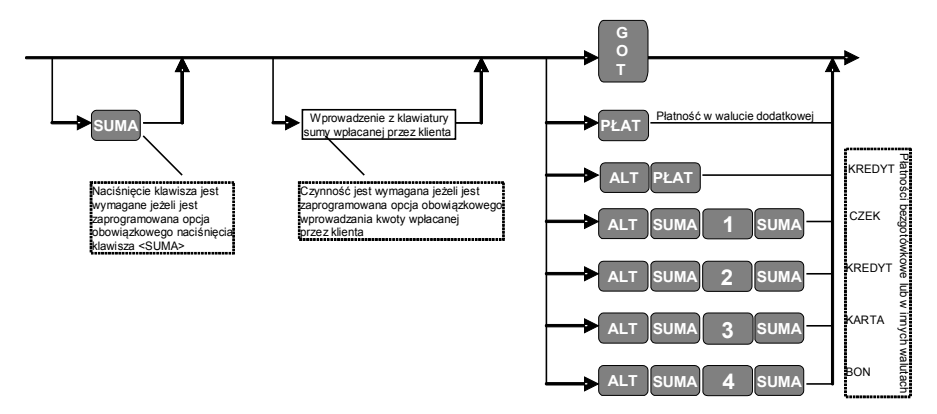

Jeżeli płatność jest dokonywana w formie bezgotówkowej lub w innych walutach (w przypadku zaprogramowania danej formy płatności jako waluty – patrz p.4.6 Programowanie nazw płatności / walut), wtedy zamiast klawisza <GOT> należy nacisnąć odpowiednią kombinację klawiszy zgodnie ze schematem powyżej.

Kasa umożliwia również przyjmowanie płatności w walucie dodatkowej z jednoczesnym przeliczeniem wartości paragonu z waluty ewidencyjnej na dodatkową. Aby funkcja była aktywna należy zaprogramować nazwę waluty dodatkowej (patrz p. 4.14) i w ustawieniach kasy zaprogramować kurs waluty oraz włączyć opcję druku sumy paragonu w walucie (patrz p. 4.15).

Przykład zakończenia paragonu, którego suma wynosi 15zł kwotą wpłacaną gotówką w wysokości równej 15zł (bez wydawania reszty):

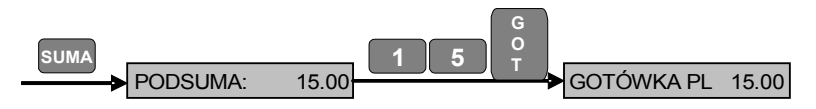

Przykład zakończenia paragonu, którego suma wynosi 15zł kwotą wpłacaną gotówką w wysokości równej 20zł – kasa obliczy i pokaże resztę do wydania w wysokości 5zł:

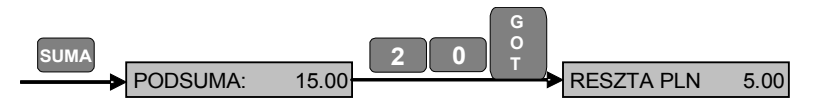

Przykład zakończenia paragonu, którego suma wynosi 15zł kwotą płaconą kartą w wysokości równej 15zł (bez wydawania reszty):

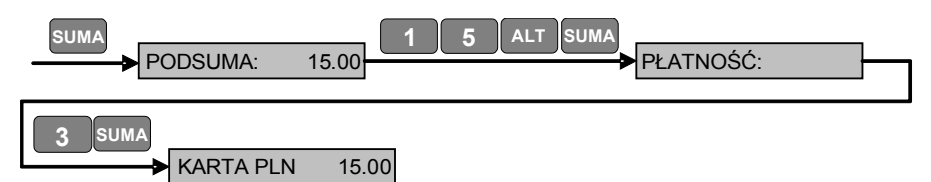

Przykład zakończenia paragonu płatnością mieszaną. Za paragon, którego suma wynosi 25zł klient płaci 15zł gotówką, a następnie resztę – 10zł kredytem:

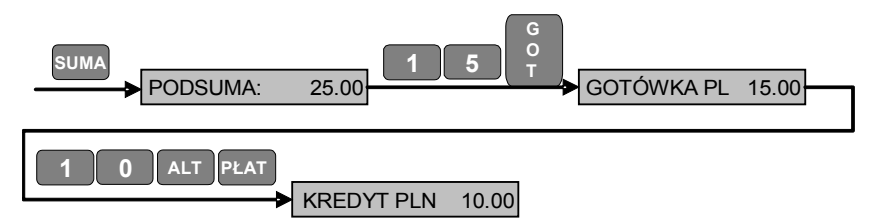

Przykład zakończenia paragonu płatnością w dwóch walutach, gdzie walutą ewidencyjną jest PLN, natomiast walutą dodatkową jest EUR (kurs 1EUR = 4 PLN). Za paragon, którego suma wynosi 25PLN klient płaci gotówką 15PLN oraz 10EUR, kasa obliczy i pokaże resztę do wydania w wysokości 30PLN:

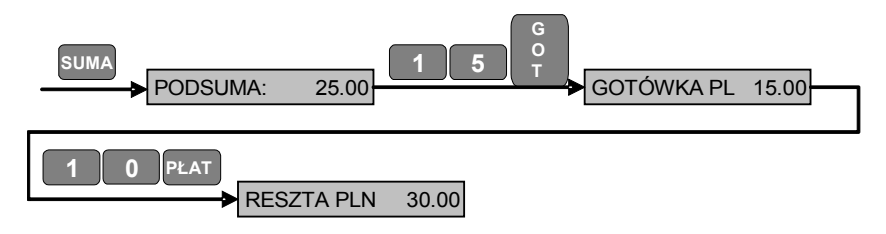

Przykład zakończenia paragonu płatnością w trzech walutach, gdzie walutą ewidencyjną jest PLN, walutą dodatkową jest EUR (kurs 1EUR = 4 PLN) oraz pod drugą formą płatności została zaprogramowana waluta USD (kurs 1USD = 3 PLN). Za paragon, którego suma wynosi 25PLN klient płaci gotówką 10PLN, 2EUR i 5USD, kasa obliczy i pokaże resztę do wydania w wysokości 8PLN:

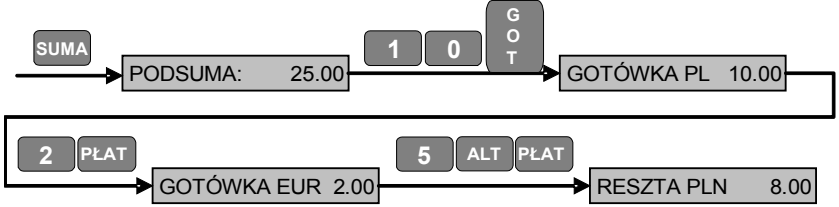

# *5.8 Wpłata gotówki do kasy*

Funkcja jest dostępna tylko po zamknięciu paragonu.

Należy wprowadzić z klawiatury kwotę wpłacanej gotówki i nacisnąć klawisz <ALT> i przytrzymując go nacisnąć klawisz <+%>. Kasa wydrukuje informację o wpłacanej kwocie.

Przykład wpłaty do kasy 100zł:

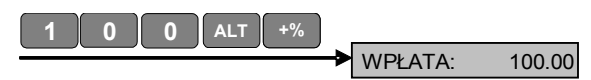

# *5.9 Wypłata gotówki z kasy*

Funkcja jest dostępna tylko po zamknięciu paragonu.

Należy wprowadzić z klawiatury kwotę wpłacanej gotówki i nacisnąć klawisz <ALT> i przytrzymując go nacisnąć klawisz <-%>. Kasa wydrukuje informację o wypłacanej kwocie.

Przykład wypłaty z kasy 25zł:

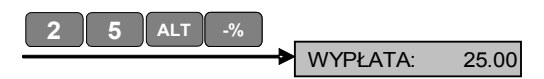

# **6 Raporty**

Kasa umożliwia wykonywanie następujących rodzajów raportów:

<RAPORTY X> – raporty podglądowe,

<RAPORTY Z> – raporty zerujące,

<RAP.FISK.> – raporty fiskalne (okresowe).

Wyboru odpowiedniego rodzaju raportów dokonujemy przy pomocy klawisza <TRYB>. Następnie należy wprowadzić hasło dostępu i nacisnąć klawisz <KAS> (patrz p.3 Wybór trybu pracy).

# *6.1 Raporty podglądowe (RAPORTY X)*

(wejście do trybu raportów podglądowych jest możliwe po wprowadzeniu hasła dostępu do tego trybu – domyślne hasło to 8888 lub 9999)

Raporty podglądowe mogą być wydrukowane w każdym momencie pracy kasy, a ich wykonanie powoduje wyłącznie odczyt danych z pamięci operacyjnej kasy.

Wybrać tryb <RAPORTY X> przy pomocy klawisza <TRYB>. Następnie należy wprowadzić hasło dostępu i nacisnąć klawisz <KAS>. W celu wyboru raportu należy nacisnąć odpowiedni klawisz zgodnie ze schematem poniżej:

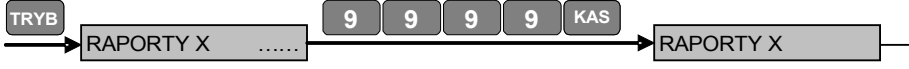

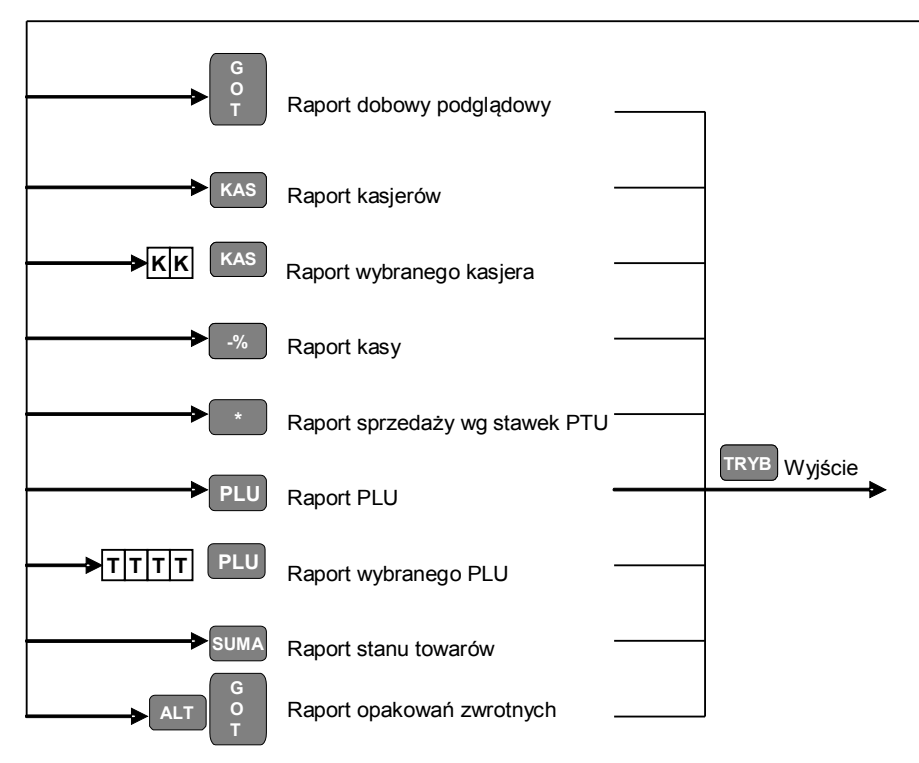

Opis oznaczeń na schemacie:

**T T T T** Kod towaru z zakresu 1 - 9650

Numer kasjera z zakresu 1 – 20  $\overline{\mathsf{K}}$  **K** 

# *6.2 Raporty zerujące (RAPORTY Z)*

(wejście do trybu raportów zerujących jest możliwe po wprowadzeniu hasła dostępu do tego trybu – domyślne hasło to 8888 lub 9999)

Raporty zerujące mogą być wydrukowane w każdym momencie pracy kasy, a ich wykonanie powoduje odczyt, a następnie wyzerowanie danych w pamięci operacyjnej kasy.

Wybrać tryb <RAPORTY Z> przy pomocy klawisza <TRYB>. Następnie należy wprowadzić hasło dostępu i nacisnąć klawisz <KAS>. W celu wyboru raportu należy nacisnąć odpowiedni klawisz zgodnie ze schematem poniżej:

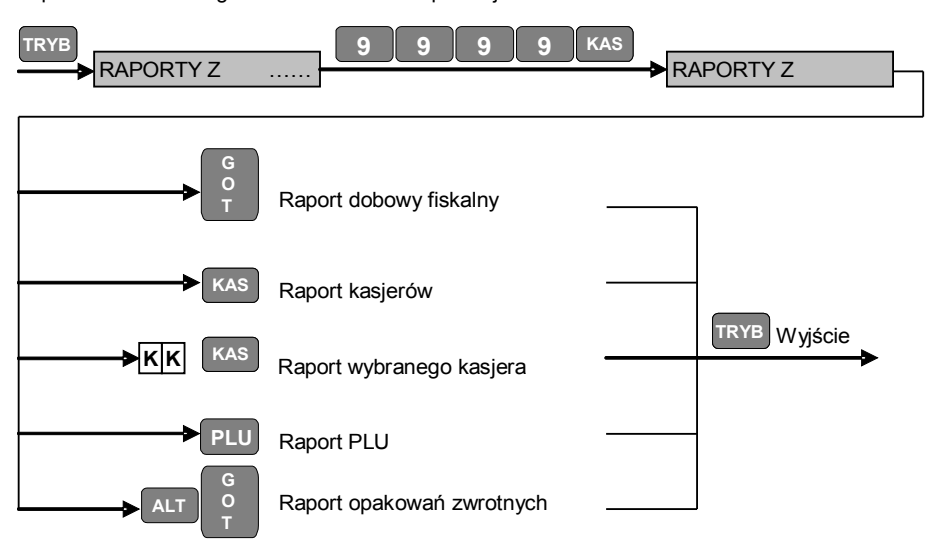

**UWAGA: Jeżeli kasa jest fiskalna <Raport dobowy fiskalny> powoduje zapis odpowiednich wartości do pamięci fiskalnej.** 

Opis oznaczeń na schemacie:

 $\mathsf{K}$   $\mathsf{K}$ 

Numer kasjera z zakresu 1 – 20

# *6.3 Raporty z pamięci fiskalnej (RAP.FISK.)*

Kasa umożliwia wykonywanie następujących raportów z danych zapisanych w pamięci fiskalnej:

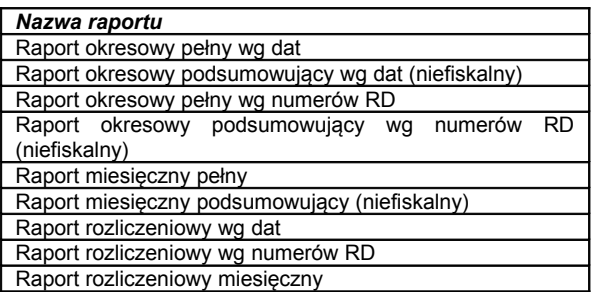

**UWAGA! Raporty rozliczeniowe powodują przejście kasy do trybu pracy «Tylko odczyt», w którym możliwe jest tylko odczytywanie danych z pamięci fiskalnej, natomiast sprzedaż i zapis danych do pamięci fiskalnej są zablokowane. W celu wykonania raportu rozliczeniowego kasy należy wezwać uprawnionego serwisanta.**

UWAGA! Jeśli do wykonania raportu niezbędne jest podanie jego zakresu, najpierw wprowadzamy wartość początkową, naciskamy klawisz <\*>, a następnie wartość końcową i naciskamy klawisz <KOR>.

Jeżeli chcemy wykonać raport okresowy lub rozliczeniowy należy podać okres, za który zostanie wykonany raport. Jeżeli wybieramy raport wg dat – wprowadzamy dzień, miesiąc i rok początku i końca raportu. Jeżeli wybieramy raport wg numerów – wprowadzamy numer początkowego i końcowego raportu dobowego. Jeżeli wybieramy raport miesięczny – wprowadzamy rok i miesiąc, za który chcemy wykonać raport, przy czym nie można wykonać raportu miesięcznego za bieżący miesiąc.

#### Kasa rejestrująca *EXPERT* - instrukcja obsługi

Schemat poruszania się po menu i wykonywania raportów fiskalnych:

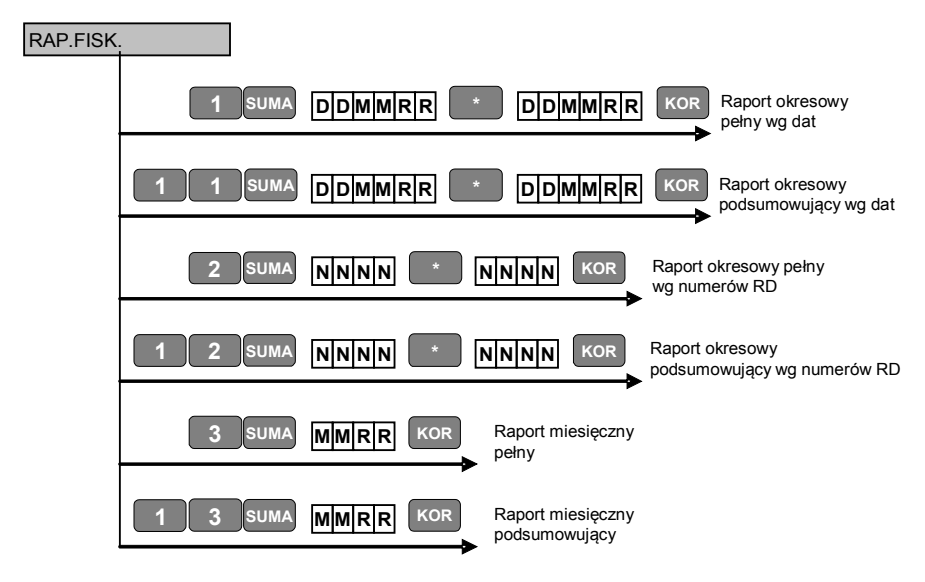

Opis oznaczeń na schemacie:

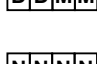

**D D M M R R** Data raportu w formacie DD – dzień, MM – miesiąc, RR – rok, gdzie pierwsza data jest datą początkową zakresu raportu, a druga – datą końcową **N N N N** Numer raportu z zakresu 1 – 1840, gdzie pierwszy numer jest numerem

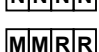

początkowym zakresu raportu, a drugi – numerem końcowym **MMRR** Miesiąc i rok raportu w formacie MM – miesiąc, RR – rok

# **7 Współpraca kasy EXPERT z kartami SD**

Kasa EXPERT współpracuje z kartami SD o pojemności max 2GB. Karta powinna być sformatowana w systemie FAT16. Nazwy plików w formacie 8.3 (8 znaków nazwa pliku, 3 znaki rozszerzenie pliku). Kasa może odczytywać i zapisywać tylko standardowe pliki tekstowe ASCII (Plain Text).

### **Współpraca kasy z kartami SD pozwala na:**

- zapis danych z kasy na karcie SD;

- programowanie kasy uprzednio przygotowanymi danymi, bez konieczności podłączania kasy do komputera;

- wykonywanie sekwencji uprzednio przygotowanych rozkazów.

### **Wejście do trybu pracy z kartą SD:**

Jeżeli do kasy zostanie prawidłowo włożona karta SD, na wyświetlaczu pojawi się ikona "karty". Dodatkowo przy wyborze trybu pracy przy pomocy klawisza **<**TRYB**>** pojawi się dodatkowy tryb pracy kasy <SD>.

W celu wejścia do trybu <SD> należy wprowadzić hasło 8888 lub 9999.

**Uwaga: Jeżeli wejdziemy do trybu pracy z kartą SD i kasa znajdzie kartę, nie można wyjmować ani zamieniać karty, jak również wyłączać kasy zanim nie nastąpi wyjście z trybu pracy z kartą SD. W przeciwnym wypadku może nastąpić utrata danych lub uszkodzenie karty!!!** 

#### **Praca z kartą poprzez wprowadzanie rozkazów z klawiatury kasy:**

Po wejściu do trybu <SD> na wyświetlaczu kasy pojawia się komunikat: <**SD Card: 1/9>** Należy nacisnąć klawisz <1> lub <9>, a następnie klawisz funkcyjny.

Naciśniecie klawisza <1> wywołuje transmisie danych z karty do kasy (tryb Programowanie)

Naciśnięcie klawisza <9> wywołuje transmisję danych z kasy do karty (tryb "zapis danych" lub w skrócie "zapis")

Klawisz funkcyjny naciśnięty po numerze wskazuje, które dane mają być zaprogramowane/zapisane:

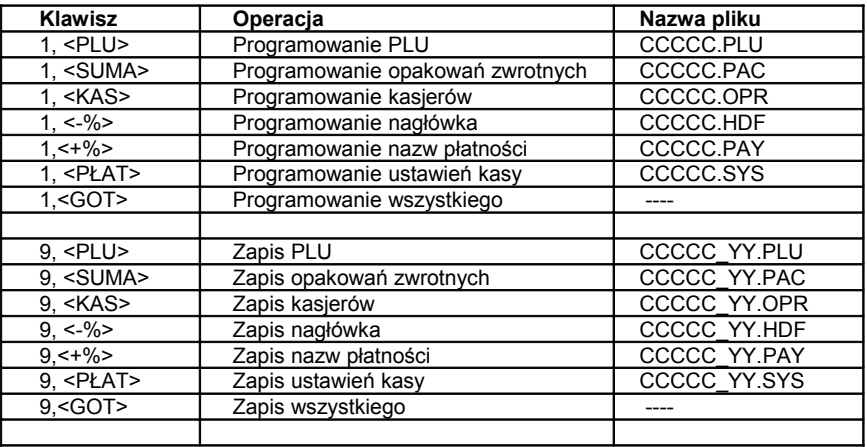

Oznaczenia: CCCCC – ostatnie 5 cyfr numeru unikatowego kasy YY – ostatnie 2 cyfry numeru raportu dobowego fiskalnego

*Przykład:* Jeżeli kasa posiada numer unikatowy XYZ 12345678, CCCCC będzie miało wartość 45678.

*Uwaga:* Nazwa pliku zawiera część numeru unikatowego kasy w celu:

#### - **Zapisu na jednej karcie danych z wielu kas**

Dwie ostatnie cyfry w nazwie pliku zapisywanego przez kasę na karcie umożliwiają dodatkowo zapis informacji za więcej niż 1 dzień roboczy.

#### - **Zapisu na jednej karcie różnych danych do programowania różnych kas.**

W przypadku potrzeby zaprogramowania takimi samymi danymi wielu kas należy nazwać odpowiedni plik XXXXXXXX z rozszerzeniem zgodnie z tablicą powyżej (zależnie od typu danych które chcemy zaprogramować).

Algorytm pracy kasy z kartą jest następujący:

Dla kasy z numerem unikatowym **XYZ 12345678** chcemy zaprogramować bazę PLU:

- 1. Kasa wyszukuje na karcie plik o nazwie 45678.PLU i jeżeli znajdzie taki plik to go wykona.
- 2. W przypadku gdy na karcie nie ma pliku o nazwie 45678.PLU, kasa wyszukuje plik o nazwie XXXXXXXX.PLU i jeżeli znajdzie taki plik to go wykona.
- 3. W przypadku gdy na karcie nie ma plików opisanych w p. 1 i p.3 kasa wyświetli komunikat "BRAK PLIKU"

### **Błędy przy pracy z kartą SD**

Jeżeli w trakcie programowania wystąpi błąd (wprowadzono nieprawidłowe dane do zaprogramowania, np. stawka PTU 8), to kasa pokaże na wyświetlaczu błąd:

#### **"SD ERR QQQ NNNN"**, gdzie

QQQ – rozszerzenie pliku, NNNN – numer wiersza, w którym wystąpił błąd.

Operator ma następujące możliwości:

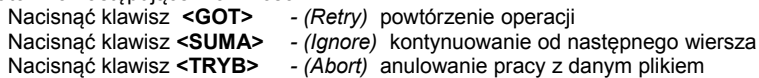

Jeżeli w przypadku otwierania pliku zapisu danych okaże się, że taki plik już istnieje na karcie, to kasa pokaże na wyświetlaczu komunikat:

"Rewrite File? ". Zatwierdzenie nadpisania pliku następuje poprzez naciśnięcie klawisza **<SUMA>,** natomiast anulowanie operacji poprzez naciśnięcie klawisza **<C>.**

Jeżeli w trakcie zapisu na karcie wystąpi błąd (np. związany z przepełnieniem karty), to kasa pokaże na wyświetlaczu błąd:

### **"SD WR QQQ NNNN"**, gdzie

QQQ – rozszerzenie pliku, NNNN – numer błędu z systemu operacyjnego karty.

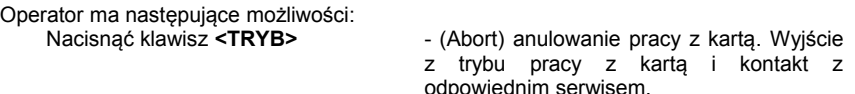

### **Praca z plikiem rozkazów**

Nazwa pliku rozkazów powinna być CCCCC.CMD, gdzie CCCCC oznacza ostatnie 5 cyfr numeru unikatowego kasy. Jeżeli na karcie nie ma pliku o tej nazwie, kasa wyszukuje pliku o nazwie XXXXXXXX.CMD.

Przy wejściu do trybu pracy z kartą, jeżeli na karcie jest zapisany plik rozkazów, kasa pokaże na wyświetlaczu komunikat:

#### "**Wyk.PlikCmd?** "

Operator ma następujące możliwości:

1. Nacisnąć klawisz **<SUMA>**, przy pomocy którego zatwierdzamy wykonanie pliku rozkazów.

2. Nacisnąć dowolny inny klawisz w celu anulowania i kontynuować pracę z kartą przy pomocy klawiatury kasy, zgodnie ze wcześniejszym opisem.

Rozkazy w pliku rozkazów są zapisywane po jednym w wierszu, bez spacji i są wykonywane przez kasę w kolejności, w której zostały zapisane.

SEND\_PLU Zapis PLU SEND\_PACKINGS<br>
SEND\_OPERATORS<br>
Zapis kasierów SEND\_OPERATORS ZERO\_OPERATORS\_REPORT Zerowanie raportu kasierów ZERO\_PLU\_REPORT Zerowanie raportu PLU SET\_PLU Programowanie PLU

ZERO\_DAILY\_REPORT Wydruk raportu dobowego fiskalnego SET\_PACKINGS Programowanie opakowań zwrotnych Programowanie kasjerów

### **Używanie karty SD w trybie "SPRZEDAŻ"**

W trybie "SPRZEDAŻ" kasa generuje plik z transakcjami sprzedaży.

#### **Plik transakcji sprzedaży:**

Nazwa pliku: CCCCC.RCP

W trakcie wystawiania paragonów w tym pliku są zapisywane następujące dane: numer paragonu, data i czas wystawienia paragonu, numer kasjera, dane o wszystkich transakcjach i o płatnościach za paragon.

# **8 Uwagi o papierze termicznym i przechowywaniu wydruków**

Przypominamy, że zgodnie z obowiązującymi przepisami wszyscy podatnicy stosujący kasy fiskalne zobowiązani są do przechowywania raportów fiskalnych dobowych oraz kopii paragonów fiskalnych przez okres wynikający z obowiązujących przepisów.

Wobec powyższego, w celu zachowania trwałego zapisu wydruków na papierze termicznym należy zwrócić uwagę na warunki jego przechowywania.

Ogólnie, papier termiczny powinien być przechowywany w następujących warunkach:

- papier należy zabezpieczyć przed bezpośrednim działaniem promieni słonecznych (najlepiej przechowywać w ciemności) oraz ultrafioletowych (UV)
- temperatura otoczenia do 18-24°C, mała wilgotność względna 40-60%. Niespełnienie tego warunku może spowodować zmniejszenie kontrastu aż do całkowitej utraty widoczności wydruku
- zabezpieczenie przed kontaktem z rozpuszczalnikami organicznymi (np. alkohol, niektóre kleje) oraz plastyfikatorami (np. folie PCV i celofanowe).

### UWAGA:

Powyższe dane podano orientacyjnie, jako zalecane dla papieru termicznego produkowanego przez wielu producentów. Należy je zweryfikować u sprzedawcy używanego aktualnie papieru.

Wymagane jest używanie w kasie papieru termicznego wysokiej jakości, najlepiej o podwyższonej czułości.

# **9 Zestawienie przepisów prawnych**

Podstawy prawne:

Rozporządzenie Ministra Finansów z dnia 28 listopada 2008r. w sprawie kryteriów i warunków technicznych, którym muszą odpowiadać kasy rejestrujące oraz warunków ich stosowania (Dz.U. Nr 212/2008, poz. 1338)

Rozporządzenie z dnia 23 grudnia 2009r. w sprawie zwolnień z obowiązku prowadzenia ewidencji przy zastosowaniu kas rejestrujących (Dz.U. Nr 224, poz. 1797)

Rozporządzenie Ministra Finansów z dnia 19 grudnia 2008r. w sprawie odliczania i zwrotu kwot wydatkowanych na zakup kas rejestrujących (Dz.U. Nr 228/2008, poz. 1509)

Ustawa z dnia 11 marca 2004 r. o podatku od towarów i usług (Dz. U. Nr 54/2008, poz. 535) z późniejszymi zmianami

Ustawa – ordynacja podatkowa z dn. 29.08.1997, DzU. 137/1997, poz.926 wraz z późniejszymi zmianami

Rozporządzenie Ministra Finansów z dnia 26 sierpnia 2003 r. w sprawie prowadzenia podatkowej księgi przychodów i rozchodów z późniejszymi zmianami.

Powyżej przedstawiono aktualnie obowiązujące ustawy i przepisy wg stanu prawnego na dzień 31.12.2009r.

Zwracamy uwagę użytkownikom na potrzebę śledzenia na bieżąco zmian w przepisach.

# **10 Komunikaty o błędach**

# *10.1 Błędy systemowe*

Po włączeniu kasa sprawdza poszczególne podzespoły. W przypadku stwierdzenia błędu systemowego jest generowany sygnał dźwiękowy i nie można kontynuować pracy na kasie do czasu usunięcia przyczyny powstania błędu. W zależności od ilości sygnałów można stwierdzić, który podzespół spowodował powstanie błędu systemowego. W celu usunięcia błędu systemowego należy skontaktować się z serwisem kasy!

# *10.2 Błędy usuwane przez użytkownika*

Przy pojawieniu się błędu lub awarii kasy na wyświetlaczu kasy pojawia się odpowiedni komunikat – patrz tabela poniżej.

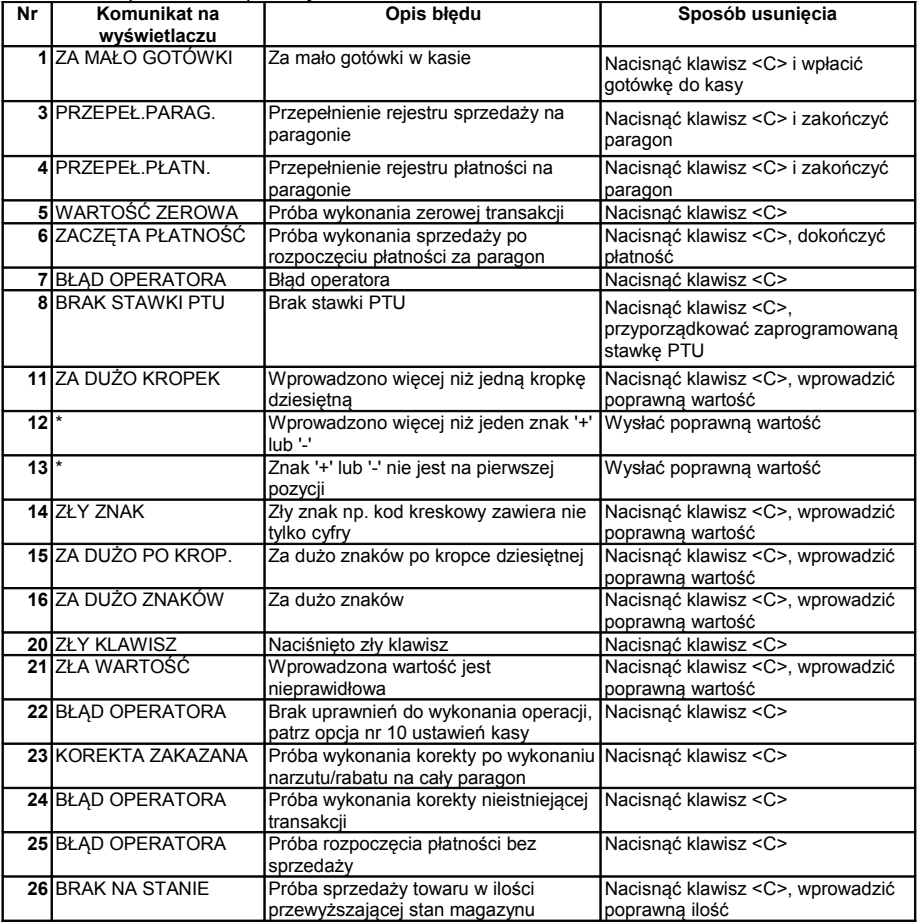

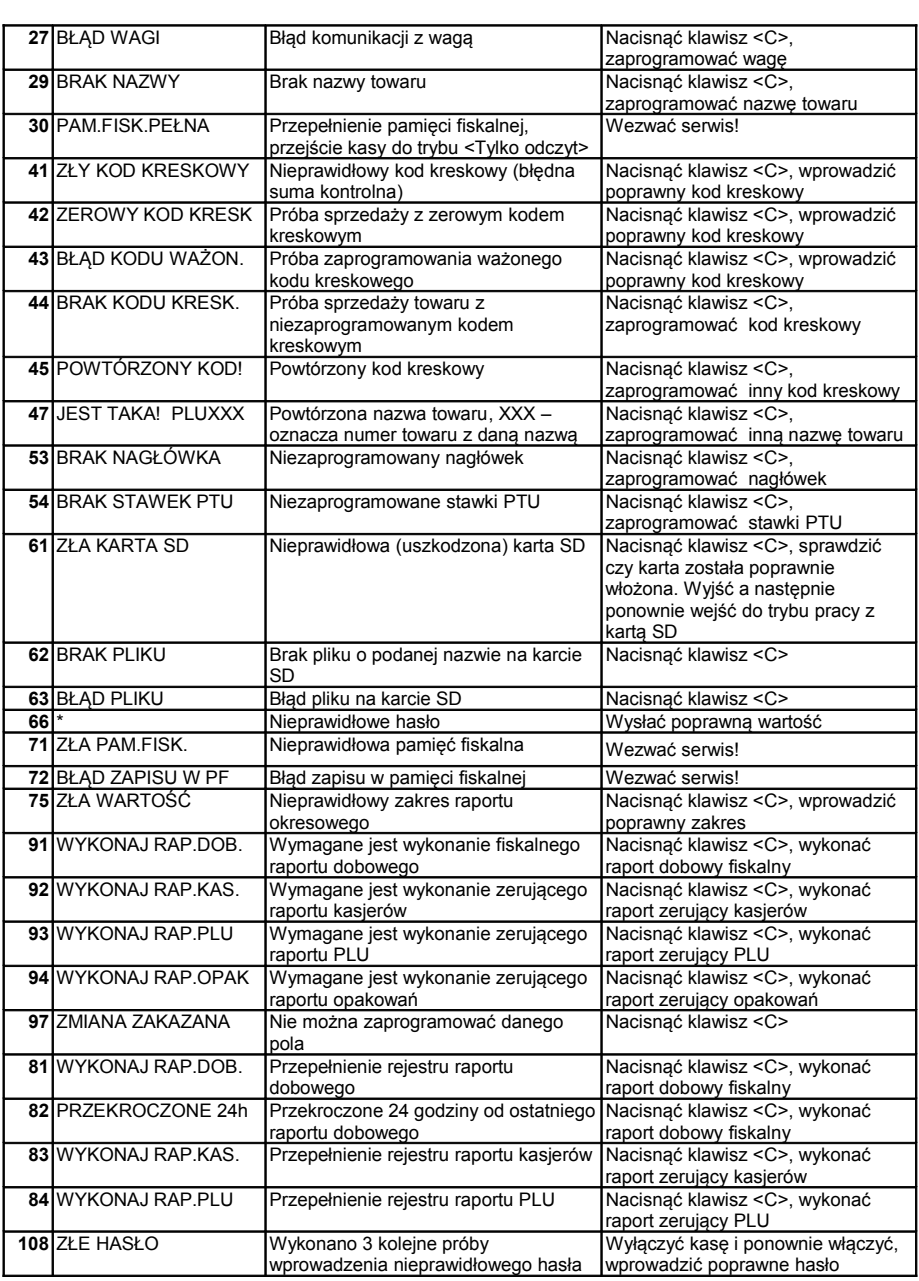

**Uwaga:**

\* Błąd występuje wyłącznie przy komunikacji kasy z PC, dlatego nie ma komunikatu na wyświetlaczu